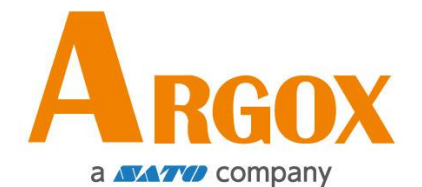

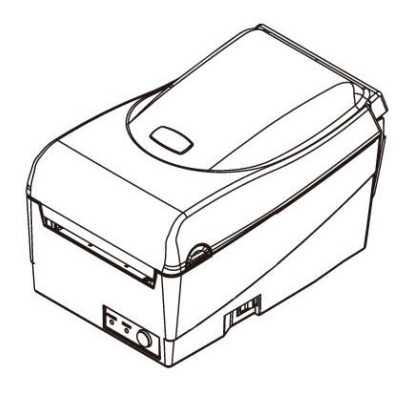

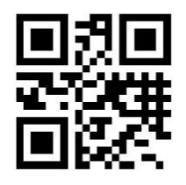

版次:1.2 日期:2019 年 12 月 24 日

立象网站:[http://www.argox.com](http://www.argox.com/)  service@argox.com 制造商:立象科技股份有限公司 地址:台湾新北市新店区宝桥路 235 巷 126 号 7F

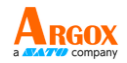

# 修订记录

## 本手册各版次修订记录如下表所示:

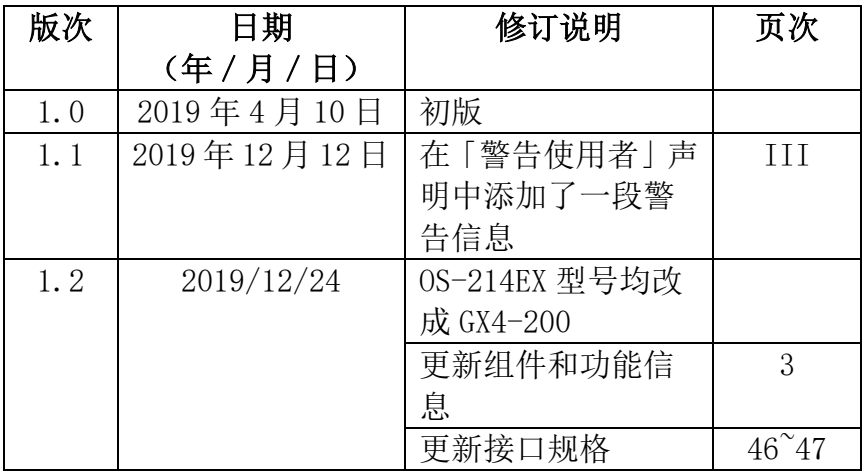

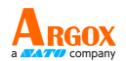

### 专属声明

本手册包含立象科技股份有限公司拥有之专属信息。这些信息仅供负责操作及维 护手册中所述之设备的相关人士参考及使用。未经过立象科技股份有限公司书面 同意,不论任何情况下均不得对此类专属信息进行使用、再制,或揭露给任何第 三方。

### 产品改良

持续改良产品是立象科技股份有限公司奉行的原则之一。所有的规格及符号得随 时变更, 恕不事先通知。

### *FCC* 相容声明

本设备经过测试并判定符合 FCC 条例第 15 篇对 A 级数位设备之限制。该限制 是为了提供合理保护,避免在住宅内使用时引起有害干扰而设计的使用条件。本 设备会产生、使用并发射调频能量,若未按指示进行安装与使用,可能会对无线 电通讯造成有害干扰。然而,我们不保证某些特定的安装方式不会发生干扰。如 果本设备对收音机或电视接收造成干扰 (可经由打开或关闭本设备而确认), 则使 用者可尝试利用下列方式进行调整:

- 移动接收天线的角度或位置。
- 增加设备与接收器之间的距离。
- 将设备连接到不同电路上的其他插座。
- 如需协助,请洽询经销商或专业的收音机/电视技术人员。

本产品的外围装置均经过屏蔽传输线测试。本产品必须使用屏蔽传输线,以确保 符合相关规范。未经立象科技股份有限公司明确许可的情况下,对设备进行的任 何变更或修改都可能导致使用者丧失操作本设备之权利。

### 赔偿声明

立象科技股份有限公司已采取必要步骤,确保本公司所发行之设计规格及手册的 正确性;但这些出版品仍可能存在错误。立象科技股份有限公司将保留修改任何 此类错误之权利,并声明免除任何相关的赔偿责任。不论任何情况下,立象科技 股份有限公司或与随附产品 (包含软硬件) 的制作、生产或运送程序相关之人士, 均不对因使用本产品,或因无法使用本产品所导致的任何损害 (包括但不限于商机 损失、业务中断、商业信息损失或,其他金钱损失所造成的任何损害) 负赔偿责任, 不论立象科技股份有限公司是否已被告知此等情事。

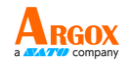

### 警告使用者**:**

这是甲类的信息产品,在居住的环境中使用时,可能会造成射频干扰,在这种情 况下,使用者会被要求采取某些适当的对策。

#### 注意:

未经兼容性主管机关明确许可的情况下,对设备进行的任何变更或修改都可能导 致使用者丧失操作本设备之权利。

为了确保条形码打印机可以满足用户的需求,当使用较窄的标签纸卷进行连续打 印时,打印机会进行适当的优化处理以利支持连续的高质量打印输出。如有任何 疑问,请咨询Argox技术服务人员。

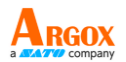

# 目录

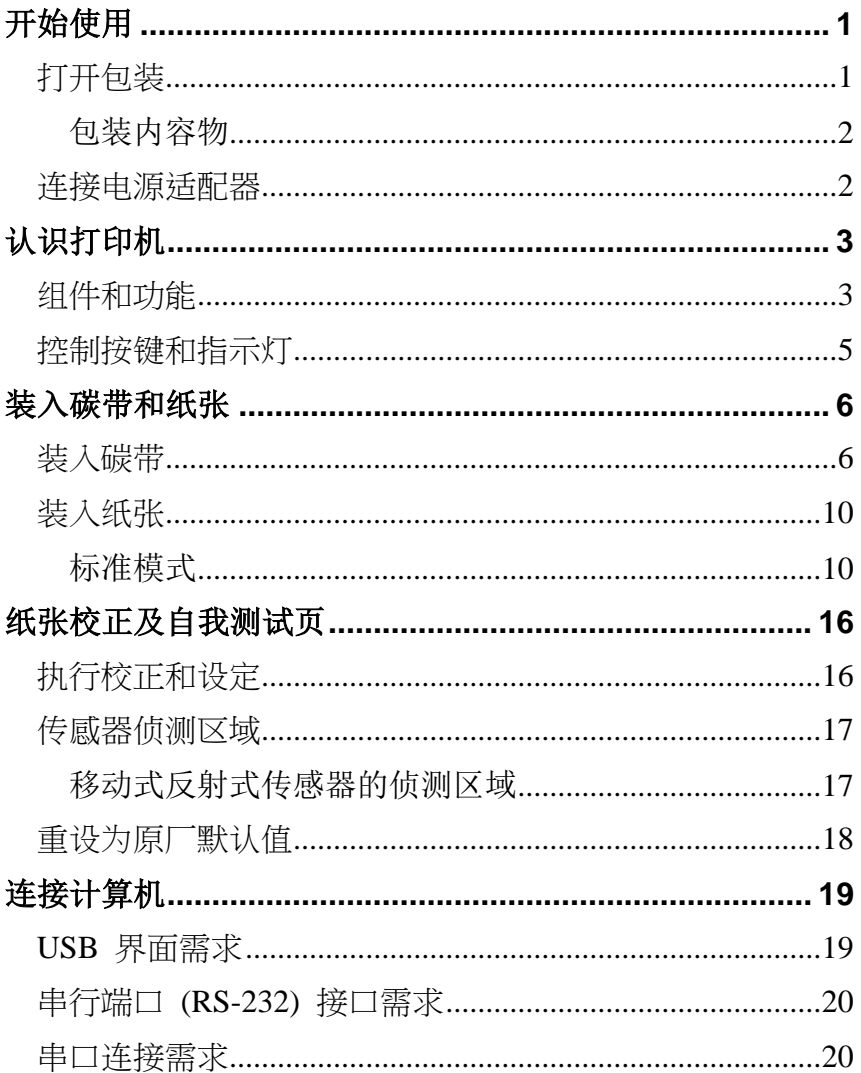

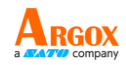

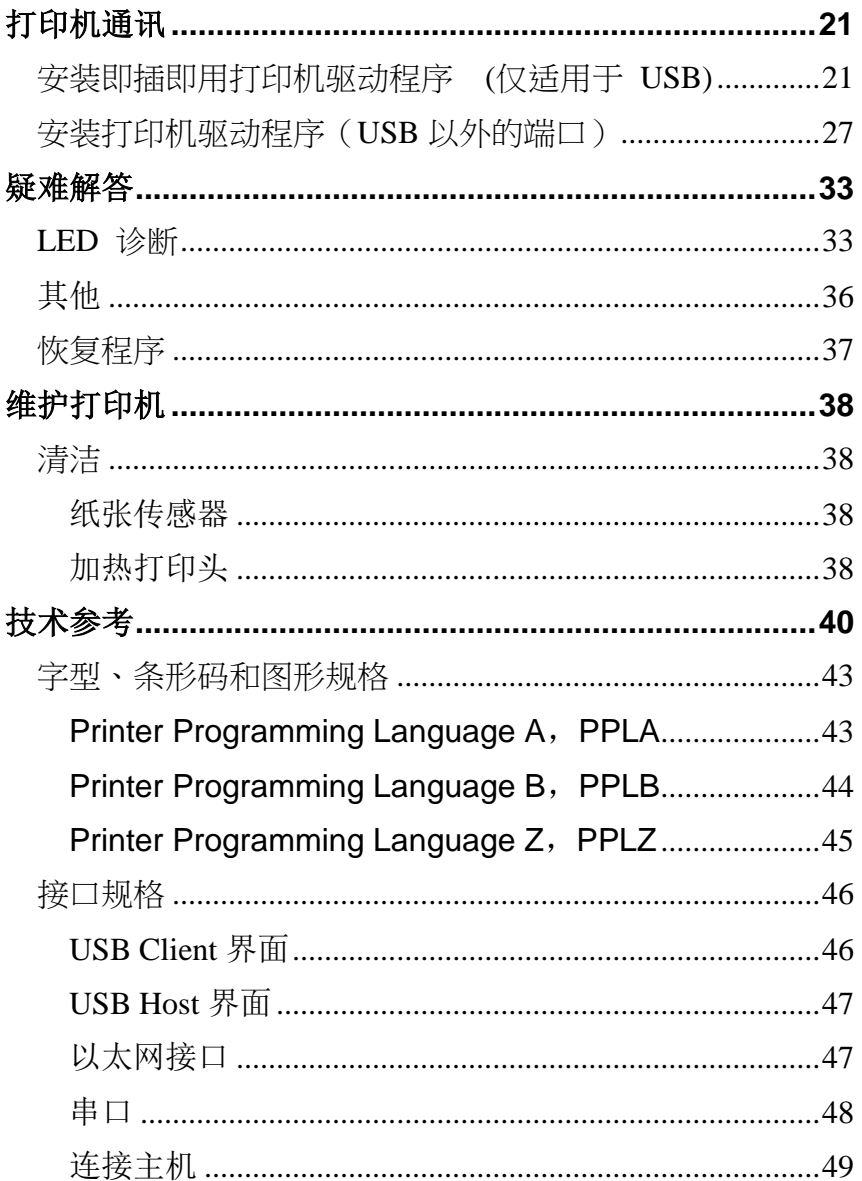

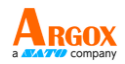

# <span id="page-6-0"></span>开始使用

恭喜您选择购买 Argox GX4-200 / OS-214plus / OX-100EX条码标签打印机。本手册 将协助您认识这台新购买的打印机。本手册分成两个部分:操作指南和相关信息。操作 指南提供图解,可协助您快速熟悉打印机。相关信息则包含疑难解答、维护信息以及技 术信息,供您参考。

### <span id="page-6-1"></span>打开包装

收到打印机之后,请先检查运送过程是否造成任何损伤:

- 1. 检查包装箱和打印机的外观是否有任何损伤。
- 2. 打开打印机的上盖,检查纸卷供应端是否完好。

#### 注意: 假如发现损伤,请立即连络货运公司,以提出赔偿申请。

3. 请检查除了打印机以外的下列配件。如果有任何物品遗失,请连络当地的经 销商。

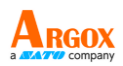

<span id="page-7-0"></span>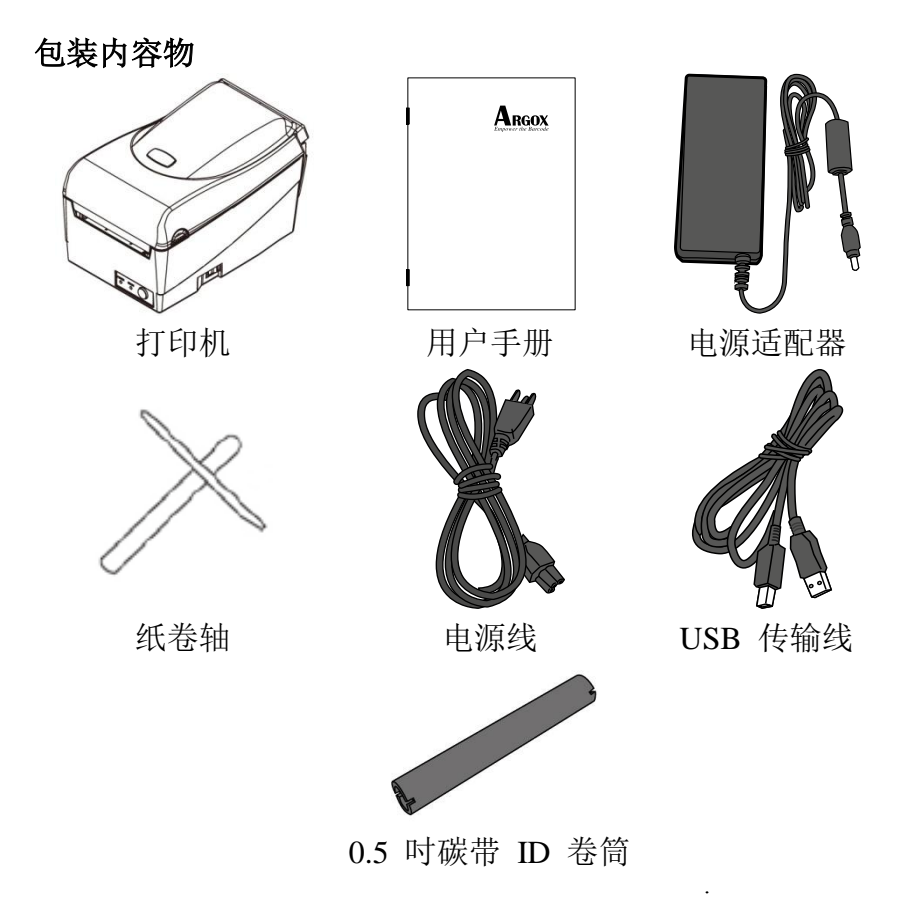

### <span id="page-7-1"></span>连接电源适配器

连接电源适配器 (如下图所示)。

警告! 请勿在可能接触到水的地方操作打印机和电源适配器。

确定将电源开关切换至「O」的位置。

- 1. 将电源适配器的筒型接头插入打印机背面的电源插孔。请注意,电源插孔的位置 将依机型而异。
- 2. 将独立电源线插入电源适配器。
- 3. 将电源线另一端插入 AC 电源插座。

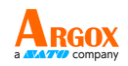

# <span id="page-8-0"></span>认识打印机

下图说明打印机各组件、功能、控制按键及指示灯。

## <span id="page-8-1"></span>组件和功能

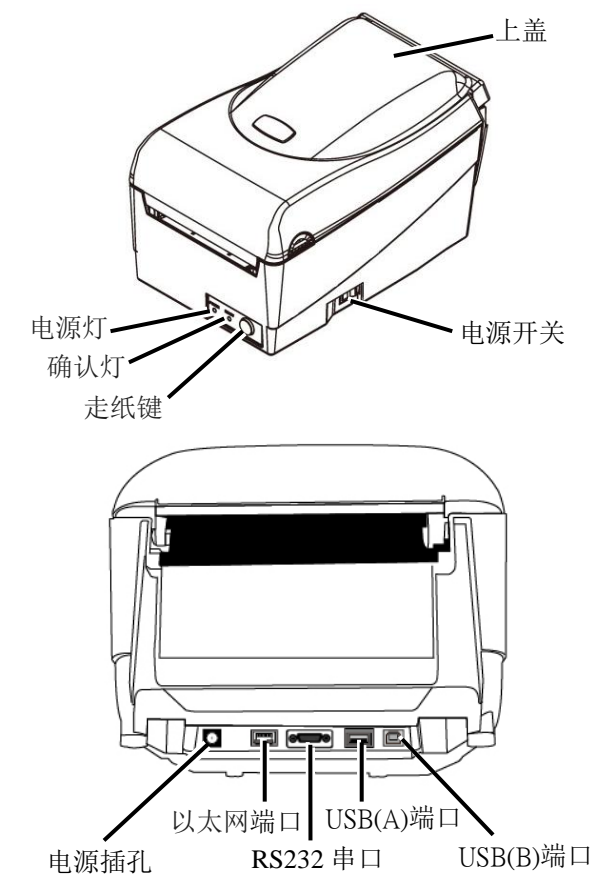

### ※ *OS-214plus* 以及 *OX-100EX* 只有 *USB(B)*端口。

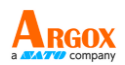

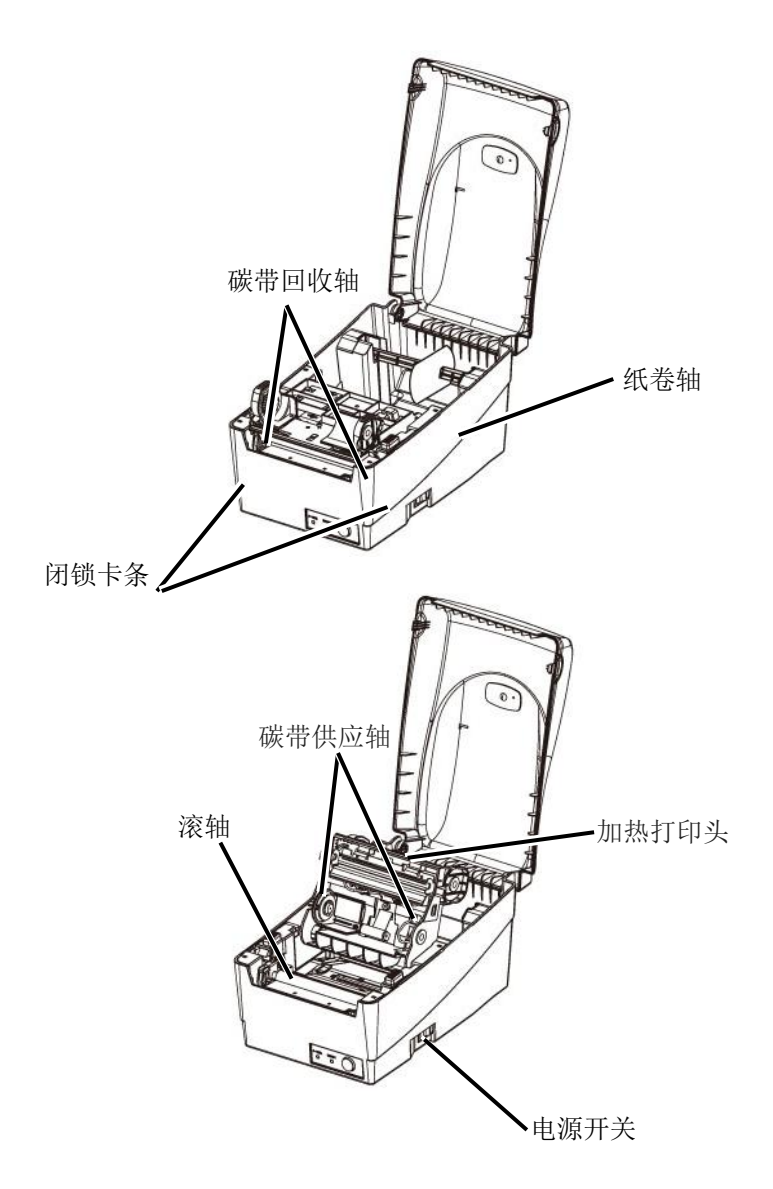

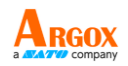

# <span id="page-10-0"></span>控制按键和指示灯

打印机的控制按键和指示灯如下图所示。下列表格说明各个控制按键和指示灯的功能。

 $\sim$ 

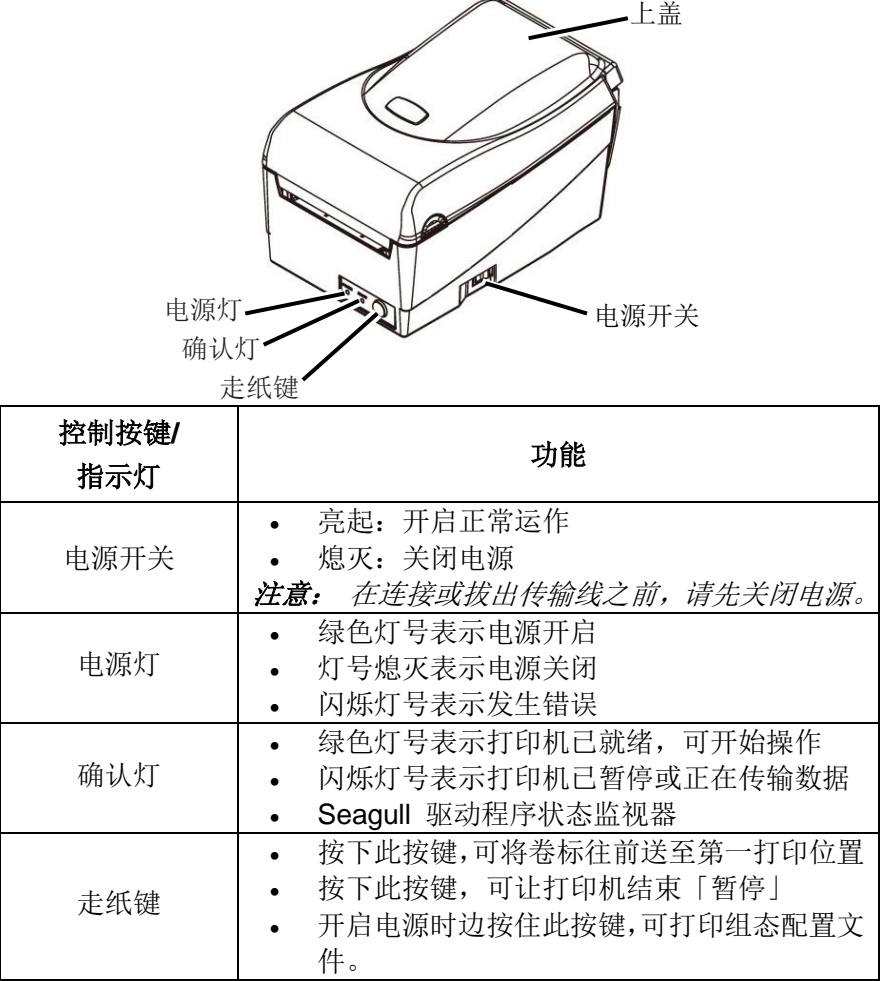

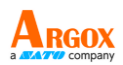

# <span id="page-11-0"></span>装入碳带和纸张

本小节说明如何将碳带和纸张装入打印机。

<span id="page-11-1"></span>装入碳带

- 注意: 本小节中的内容不适用于热敏打印模式。
	- 1. 打开上盖,露出纸卷供应端。

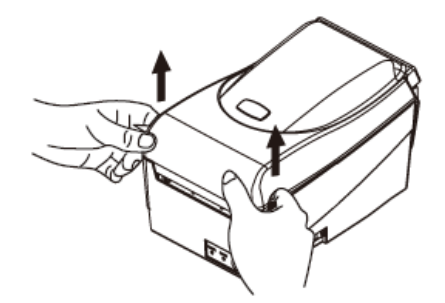

2. 按下后方两侧的两个白色闭锁卡条,打开打印头模块。

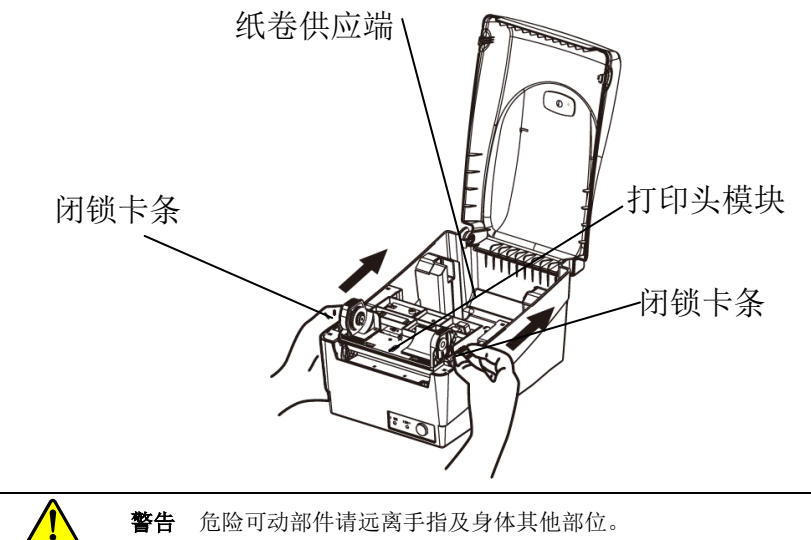

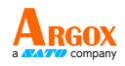

3. 打开打印头模块,露出碳带供应轴。

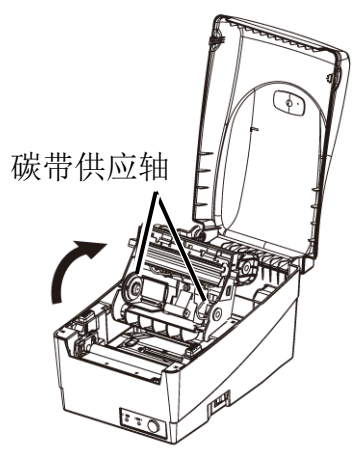

- 4. 拆开碳带卷包装,将碳带卷和碳带卷筒分离。
- 5. 将碳带前缘贴到碳带卷筒,并将部分碳带卷到卷筒上。
- 6. 将碳带卷插入供应轴。(先卡入左侧,然后再卡入右侧。)

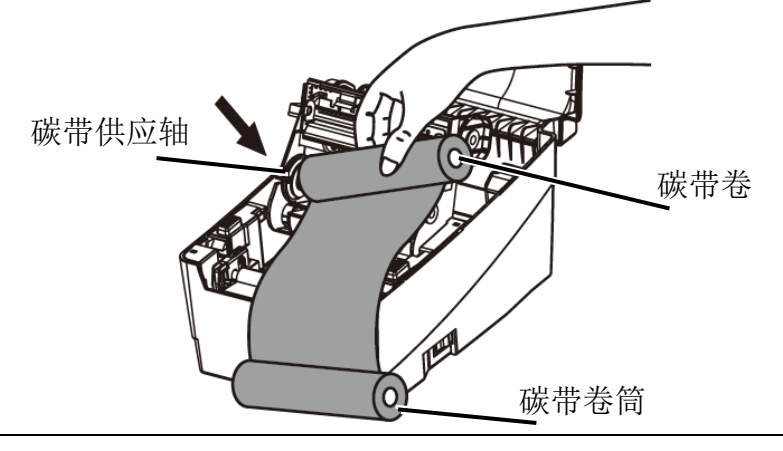

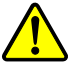

警告 危险可动部件请远离手指及身体其他部位。

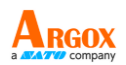

7. 放入打印头模块,然后将碳带卷筒插入回收轴。(先卡入左侧,然后再卡入右 侧。)

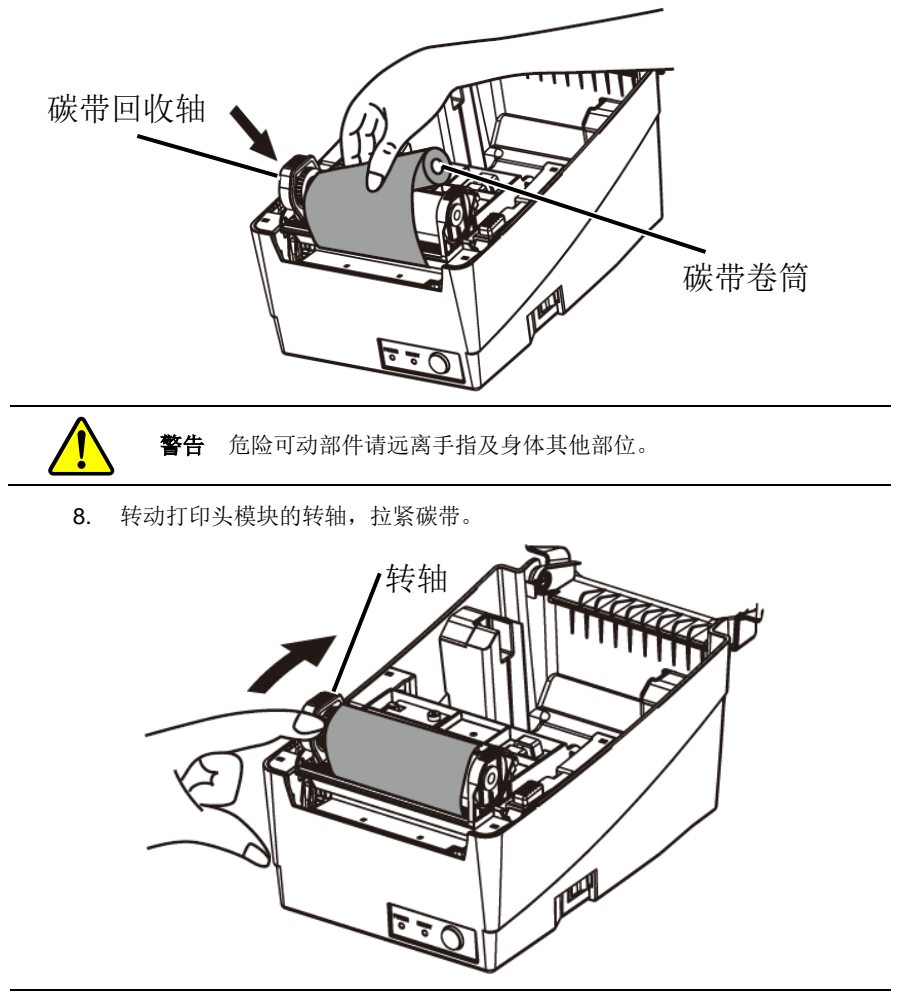

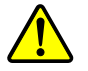

警告 危险可动部件请远离手指及身体其他部位。

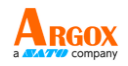

9. 将打印头模块往下放,然后将打印头模块开关往下压,直到发出喀一声。为 确认完全卡住, <mark>请再次目视确认黑色卡榫是否完全卡入白色打印头模块开关,</mark> 即白色打印头模块开关要固定于黑色卡榫上方。

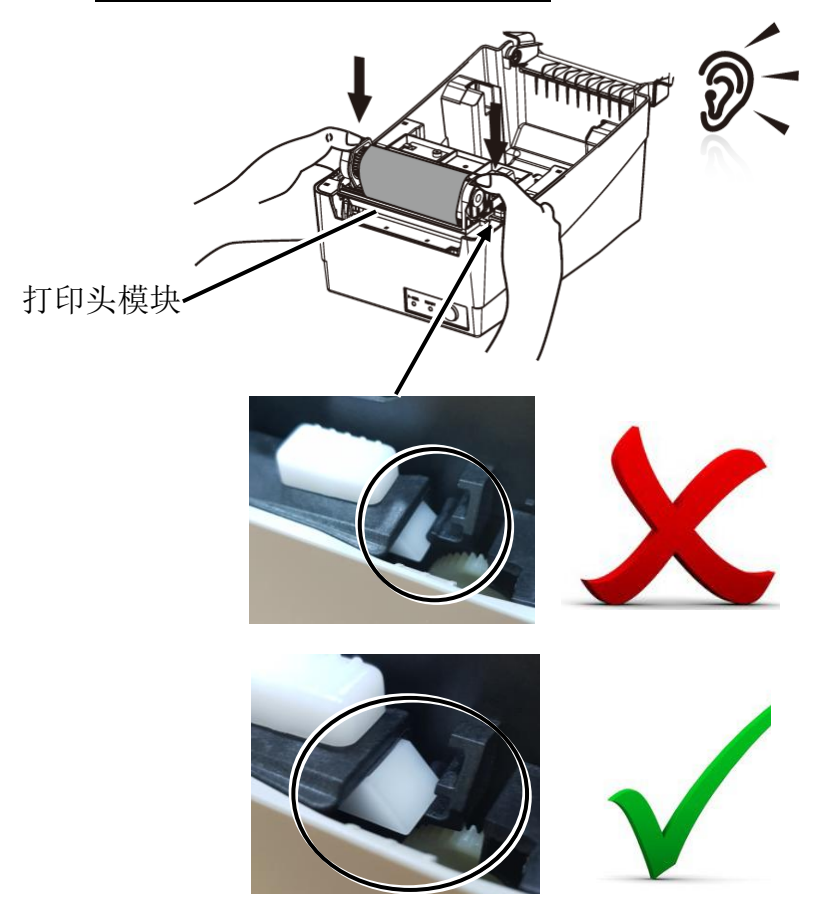

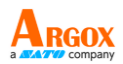

## <span id="page-15-0"></span>装入纸张

GX4-200打印机可使用两种不同的装纸模式:标准模式或裁纸模式。

- **标准模式**,可一次打印单张或多张且不裁切标签。
- **· 裁纸模式**,会自动在打印后裁切标签。

### <span id="page-15-1"></span>标准模式

1. 打开上盖,露出纸卷供应端。

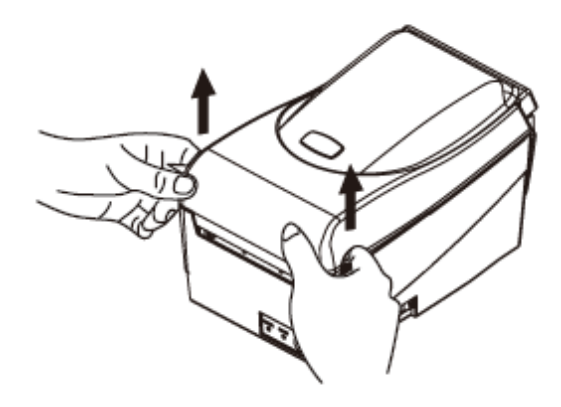

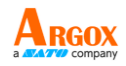

2. 取出纸卷轴

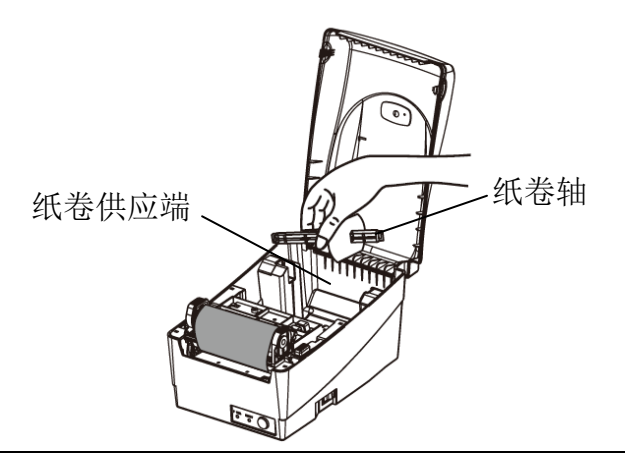

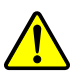

警告 危险可动部件请远离手指及身体其他部位。

3. 将纸卷轴从右到左穿入纸卷。

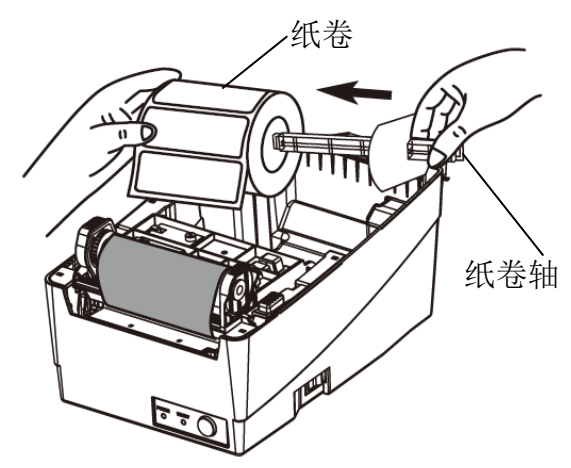

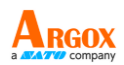

- 4. 将纸卷轴重新卡入纸卷供应端。
- 5. 将纸卷往左贴齐。
- 6. 将固定片由右向左移动,贴紧纸张。

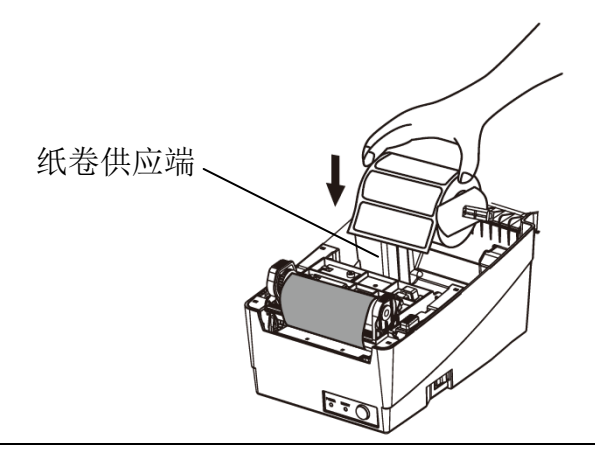

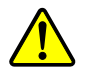

警告 危险可动部件请远离手指及身体其他部位。

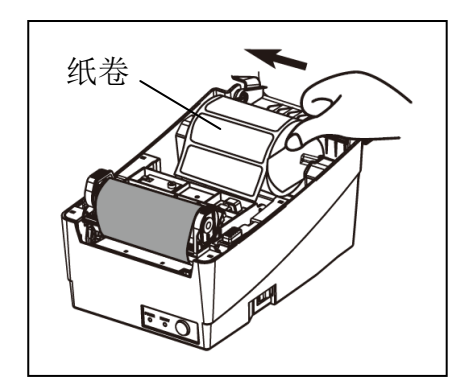

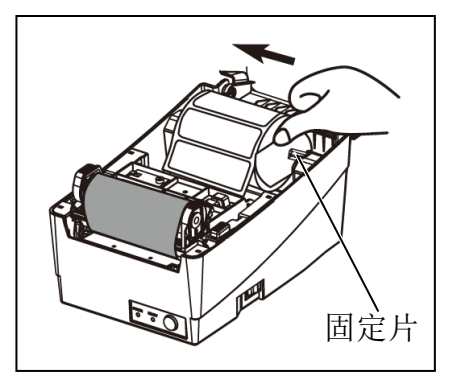

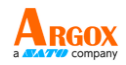

- 7. 打开打印头模块。
- 8. 一手拿着打印头模块,让纸张穿过模块下方。用另一手拉着纸张穿过纸张器。
- 9. 将纸张放在滚轴上方。

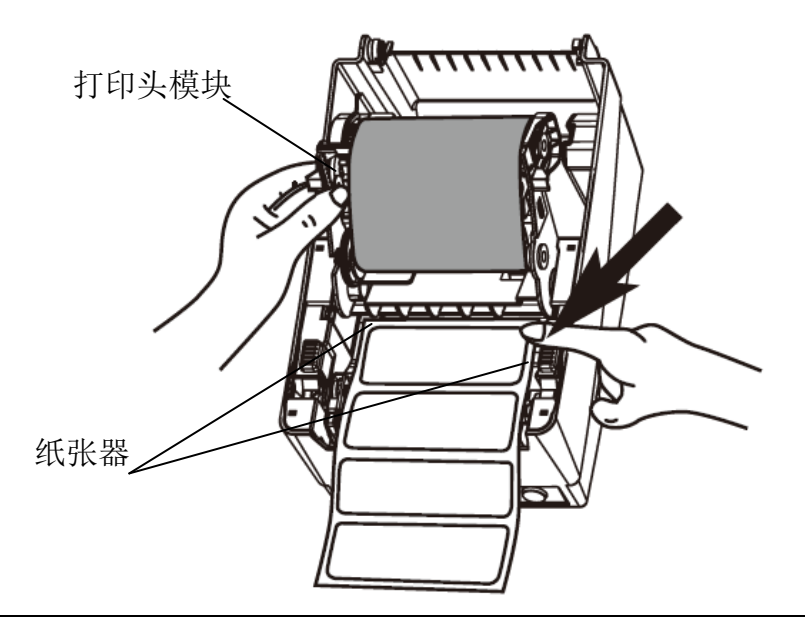

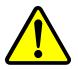

警告 危险可动部件请远离手指及身体其他部位。

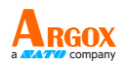

10. 将打印头模块往下放,然后将打印头模块开关往下压,直到发出喀一声。为 确认完全卡住, <mark>请再次目视确认黑色卡榫是否完全卡入白色打印头模块开</mark> 关,即白色打印头模块开关要固定于黑色卡榫上方。

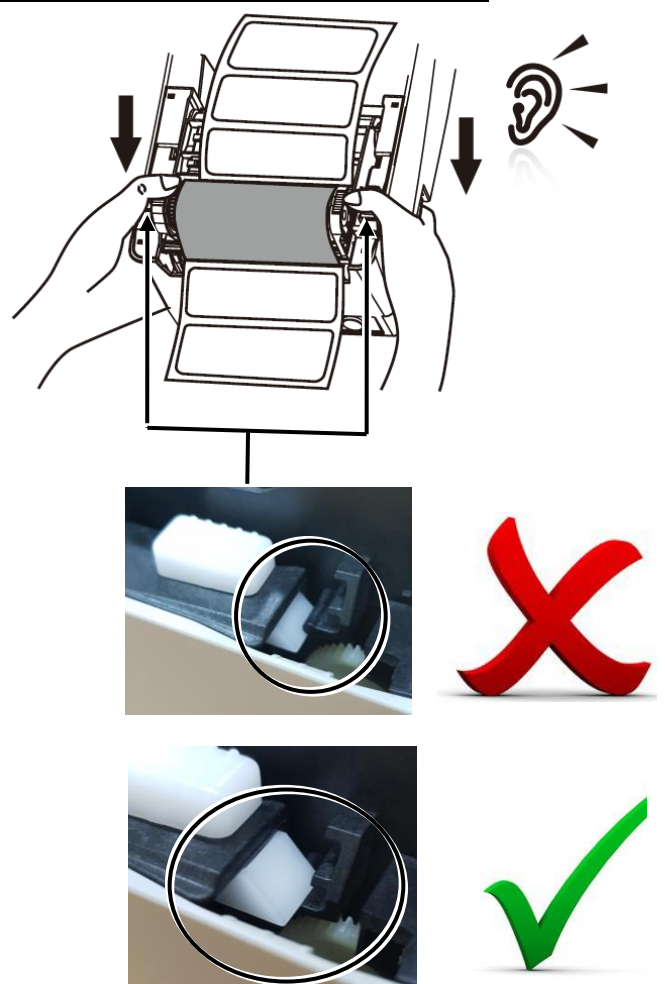

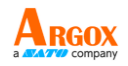

11. 关闭上盖,并开启打印机电源,或在打印机开机的情况下按下「走纸键」。

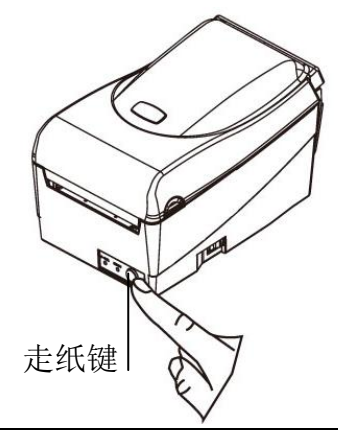

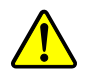

警告 危险可动部件请远离手指及身体其他部位。

裁纸模式(选配)

注意: 若要使用裁纸模式,必须先安装加购的裁纸器。有關裁纸器詳細安裝步驟, 请参阅闸刀快速安装指南。

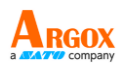

# <span id="page-21-0"></span>纸张校正及自我测试页

本小节说明如何校正、进行打印设定,以及将打印机重设为原厂默认值。

<span id="page-21-1"></span>执行校正和设定

- 1. 关闭打印机电源。
- 2. 开启电源,同时按住走纸键,直到打印机马达启动。
- 3. 打印机会在自动卷入标签贴纸一定长度后执行校正;接着打印 马达会暂停一秒,然后印出组态配置文件。
- 4. 配置文件包含韧体版本、ROM 检查码、串口 (RS-232)、热 转/热敏设定、硬件组态和字型。
- 5. 在 PPLB emulation 下,打印机会进入字符倾印模式。若要离 开倾印模式,请再单击走纸键。(如果未先离开倾印模式便打 印卷标,将需要开启打印机电源,或再单击走纸键,打印机才 能正常打印。)

### 重要! 每次更换纸张时都需要执行校正。若未执行校正,标签传感器可能会发生 侦测错误。

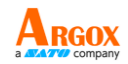

<span id="page-22-0"></span>传感器侦测区域

### <span id="page-22-1"></span>移动式反射式传感器的侦测区域

移动式反射型传感器的侦测区域被定位在纸张从最左边缘上垂直 位置 7mm,以及在纸张最左边的黑色标记最小宽度水平位置 14mm 的范围。侦测区域,如下图所示。

间距型卷标与黑色标记型卷标的侦测位置相同。

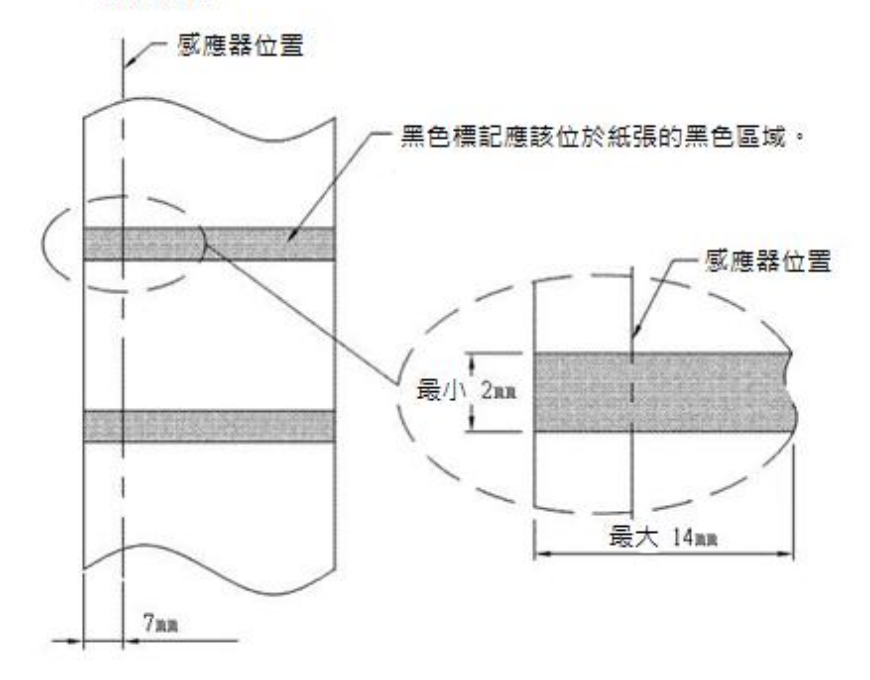

#### 黑色標記

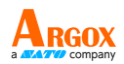

<span id="page-23-0"></span>重设为原厂默认值

- 1. 打开打印机,确定打印机准备就绪,「确认指示灯」和「电源指 示灯」保持常亮绿色。
- 2. 按 "FEED"键 5 秒,「确认指示灯」和「电源指示灯」将依次 熄灭。 (在这一步骤中, 如果按下"FEED"键 10 秒, 打印机将重置纸

张校正, 随后送出空白标签, 然后打印自我测试页标签。)

- 3. 「电源指示灯」再次变亮, 此时请松开"FEED"键。
- 4. 「确认指示灯」也将会接着变亮,这时打印机已恢复原厂默认值。

#### 注意:修改闪存中储存的原厂默认值后,这些默认值即使关闭电源也不会消失。

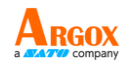

## <span id="page-24-0"></span>连接计算机

### 注意:必须先将电源适配器的筒型接头插入打印机背面的电源插孔,然后才能连接通 讯传输线。

本打印机提供 9 针脚 Electronics Industries Association (EIA) RS-232 串行端口、 USB 接口选项。各种应用均需使用其专属的传输线。

### 注意:本打印机在使用完整屏蔽的六英尺长数据传输线时,符合 *FCC* 条例第 *15* 篇 对 *A* 级数位设备之限制。使用超过长度的传输线或未屏蔽的传输线可能会让放射量超 出 *A* 级设备之限制。

### <span id="page-24-1"></span>USB 界面需求

本通用串行总线 (USB) 接口兼容于 2.0 和 1.1 版本,并提供全速 (12Mb/s) 接口, 可兼容于现有的计算机硬件。USB 具备「即插即用」设计,让安装更方便。而且多台 打印机还可共享同一个 USB 端口/集线器。

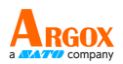

## <span id="page-25-0"></span>串行端口 (RS-232) 接口需求

传输线一端必须为 9 针脚 D 型公接头,以插入打印机背面对应的串口。串口传输线 的另一端则连接到计算机主机上的串行端口。

如需技术及针脚定义信息,请参阅技术参考信息及接口规格。

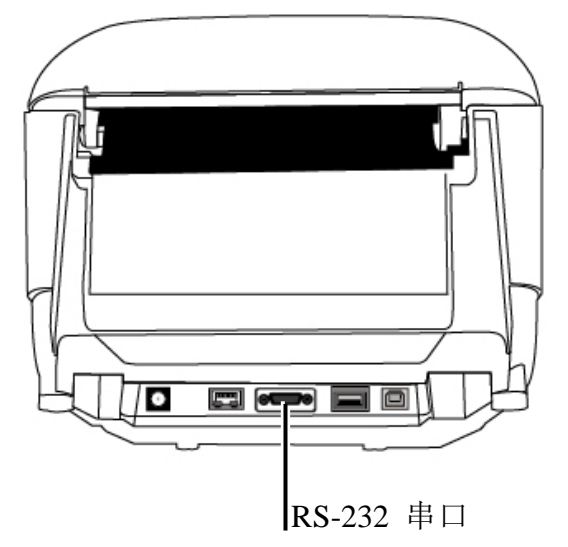

### <span id="page-25-1"></span>串口连接需求

数据传输线必须使用完整屏蔽,并装设金属制或经过金属处理的接头外壳。需使用屏蔽 的传输线和接头,以避免发射及接收到电子噪声。

若要减少传输线接收到的电子噪声:

- 尽量使用较短的数据传输线 (建议使用 6 英尺或 1.83 公尺)。
- 请勿将数据传输线与电源线缠绕在一起。
- 请勿将传输线与电源线导管绑在一起。

#### 注意:

默认值包含在组态报告中。

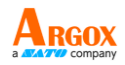

# <span id="page-26-0"></span>打印机通讯

随附的打印机驱动程序可在 Windows Vista/ Windows 7/ Windows 8 / Windows 10平 台下的所有应用程序中使用,并支持 32 位 / 64 位操作系统。安装此驱动程序后,便 可执行任何常见的 Windows 软件应用程序,包括 Argox Bartender UL 卷标编辑软件 或 MS Word 等,并使用本打印机印出。

驱动程序可从立象科技网站选取产品进行下载: *[http://www.argox.com](http://www.argox.com/)*

# <span id="page-26-1"></span>安装即插即用打印机驱动程序 (仅适用于 USB)

### 注意:

在安装及更新 Seagull 的驱动程序时, 强烈建议使用 Seagull 驱动程序精灵, 而不要 使用 Microsoft Windows 新增打印机精灵。

(虽然「新增打印机精灵」是由 Microsoft 提供,但在更新现有的驱动程序时,该精灵 在执行部分工作方面很容易发生错误。当打印机驱动程序正由其他的 Windows 应用程 序使用中,精灵也会出现问题。)

- 1. 关闭打印机电源。将电源线插入墙上的电源插座,然后将电源 线的另一端插入打印机的电源插孔。将 USB 传输线同时插入 打印机和计算机上的 USB 端口。
- 2. 开启打印机电源。

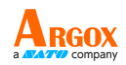

3. 执行从Argox网站下载的驱动程序档, 出现 Windows Printer Driver 提示时,选取「I accept…agreement」并单击「下一步」。

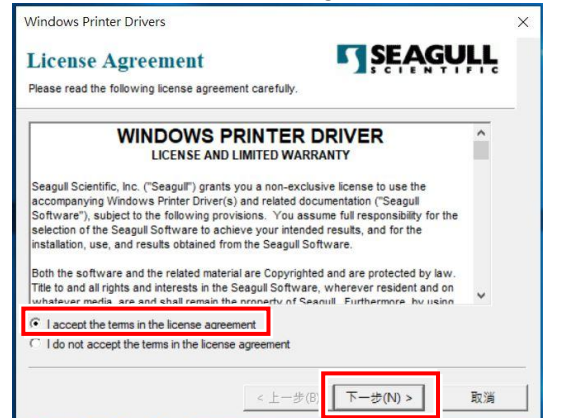

4. 指定 Seagull 驱动程序的安装目录, 然后单击「下一步」。

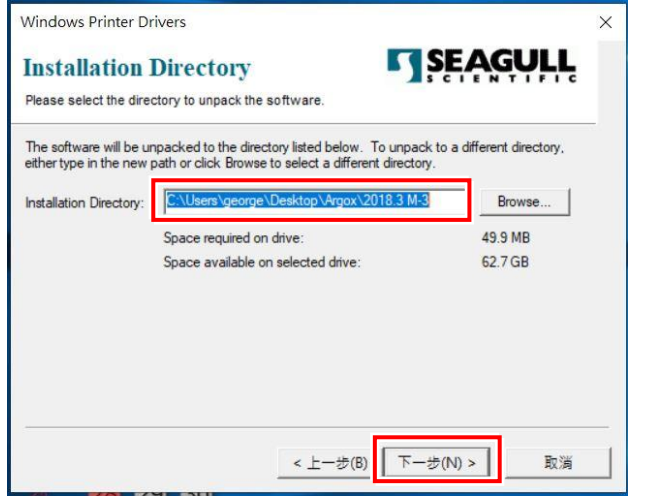

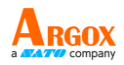

5. 单击「完成」。

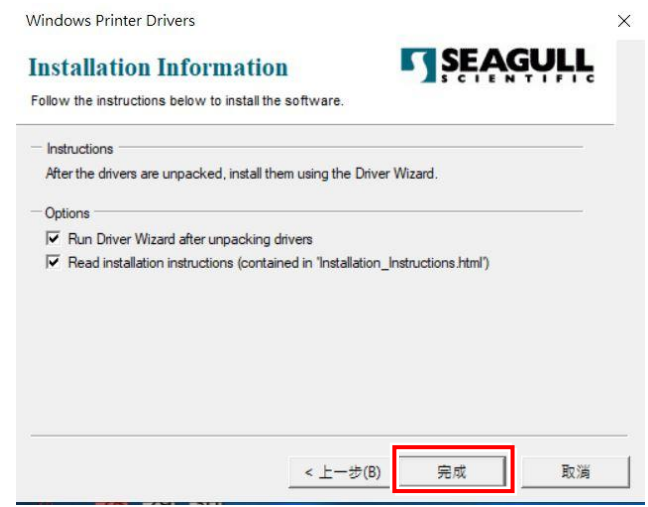

6. 选取「安装打印机驱动程序」,然后单击「下一步」。

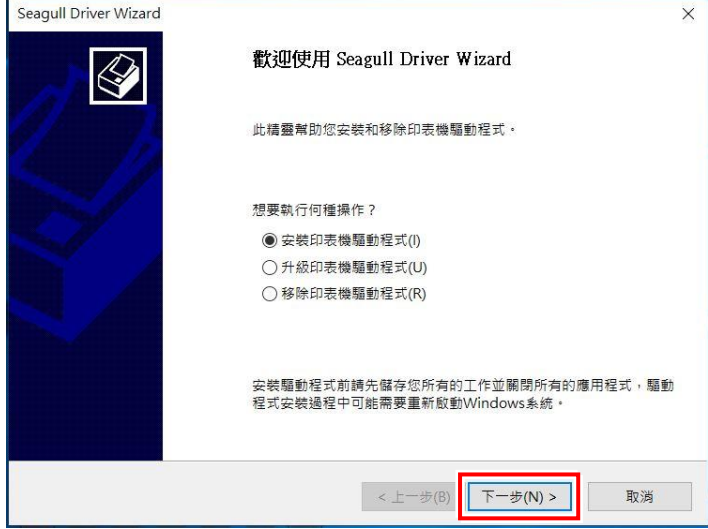

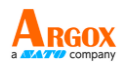

7. 在 Seagull 驱动程序精灵提示下,选取第一个单选按钮「安装 即插即用打印机驱动程序」,接着单击「下一步」。

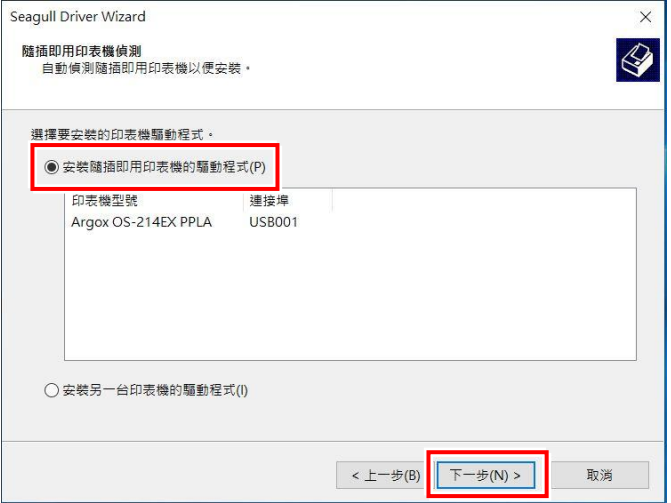

8. 输入打印机名称 (例如:Argox GX4-200 PPLA),接着选取「不 要共享这个打印机」,然后单击「下一步」:

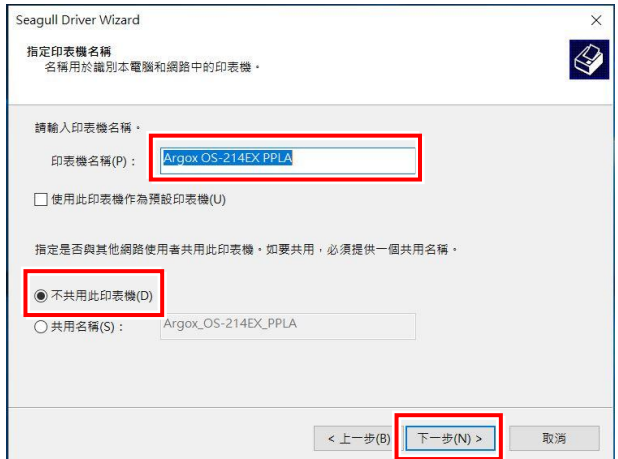

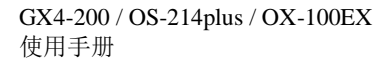

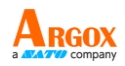

9. 检查显示画面上所有的数据,假如数据都正确,请单击「完成」。

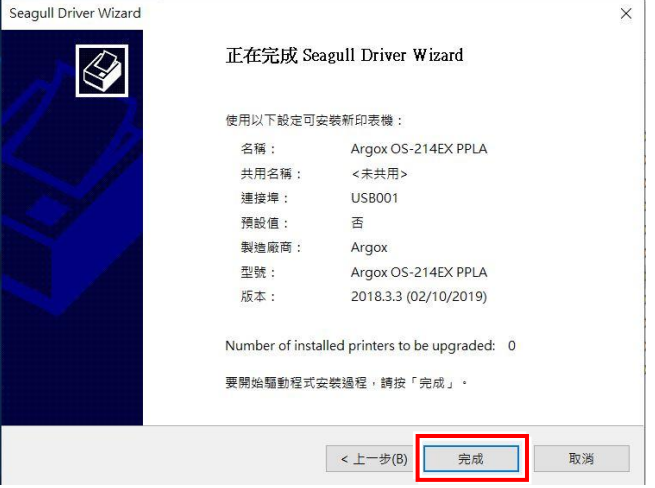

10. 接下来开始将相关档案都复制到系统。

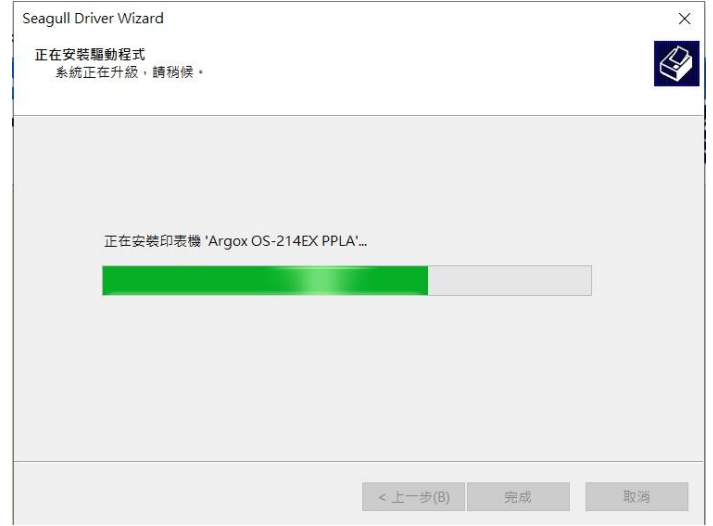

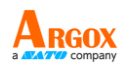

11. 完成驱动程序安装后,单击「关闭」。

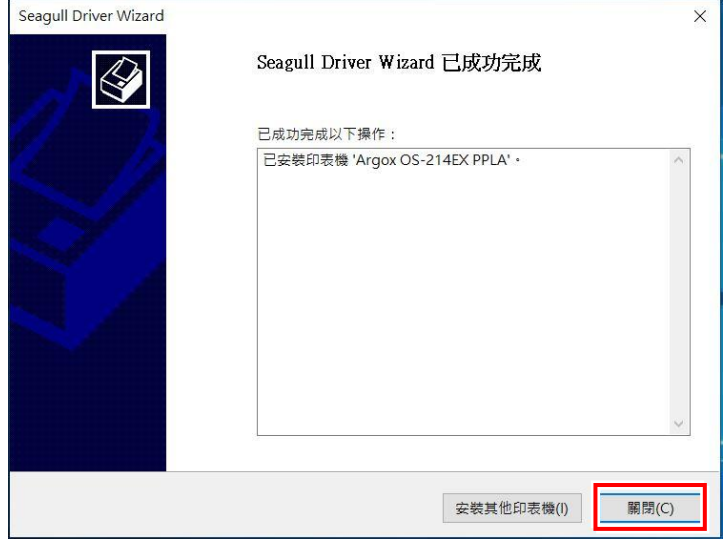

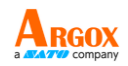

<span id="page-32-0"></span>安装打印机驱动程序(USB以外的端口)

- 1. 关闭打印机电源。将电源线插入墙上的电源插座,然后将电源 线的另一端插入打印机的电源插孔。将 USB 传输线、串行传 输线插入打印机和计算机上相对应的端口。
- 2. 开启打印机电源。
- 3. 执行从 Argox 网站下载的驱动程序档, 出现 Windows Printer Driver 提示时,选取「I accept…agreement」并单击「下一步」。

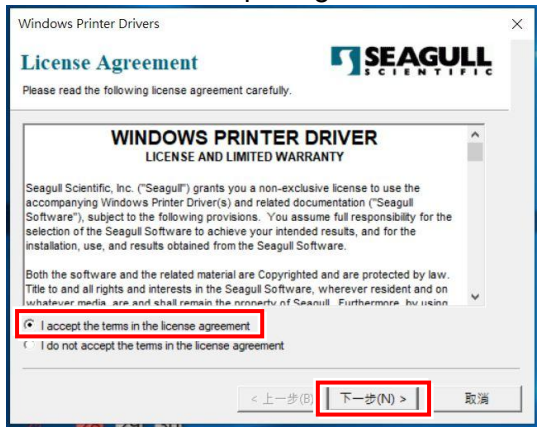

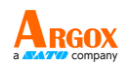

### 4. 指定 Seagull 驱动程序的安装目录, 然后单击「下一步」。

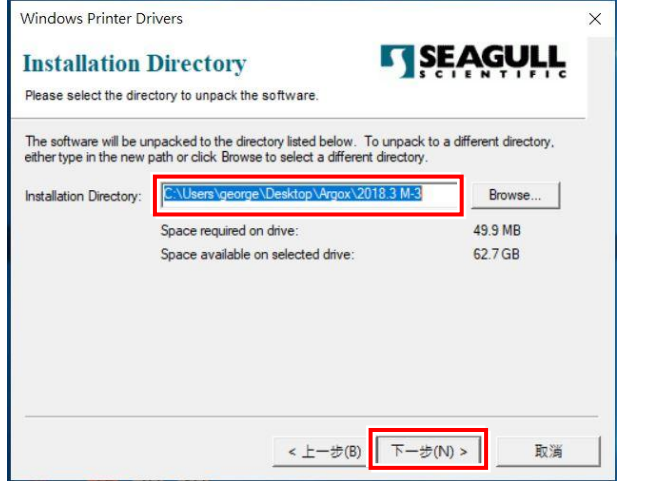

5. 单击「完成」。

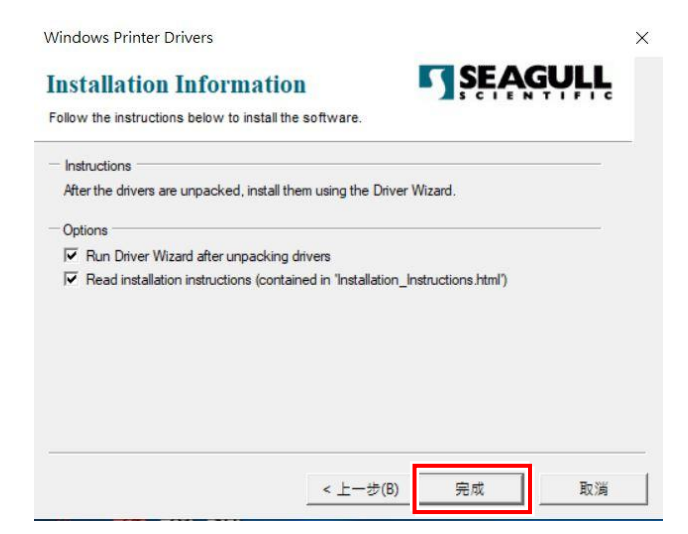

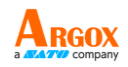

6. 选取「安装打印机驱动程序」,然后单击「下一步」。

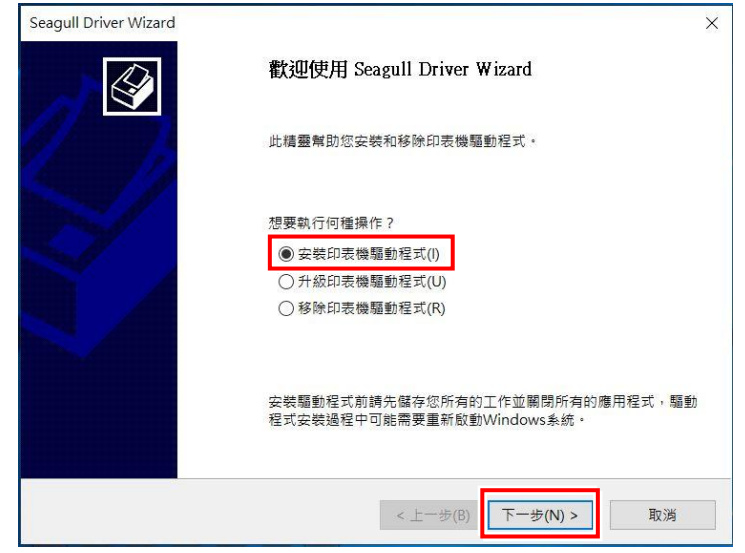

7. 选取机型 - 以下范例以 GX4-200 PPLA 为主:

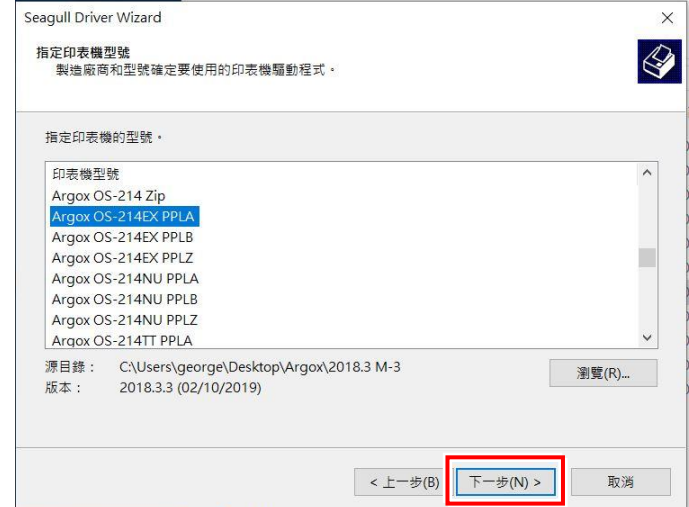

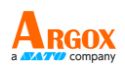

8. 选取打印机的端口,然后单击「下一步」。

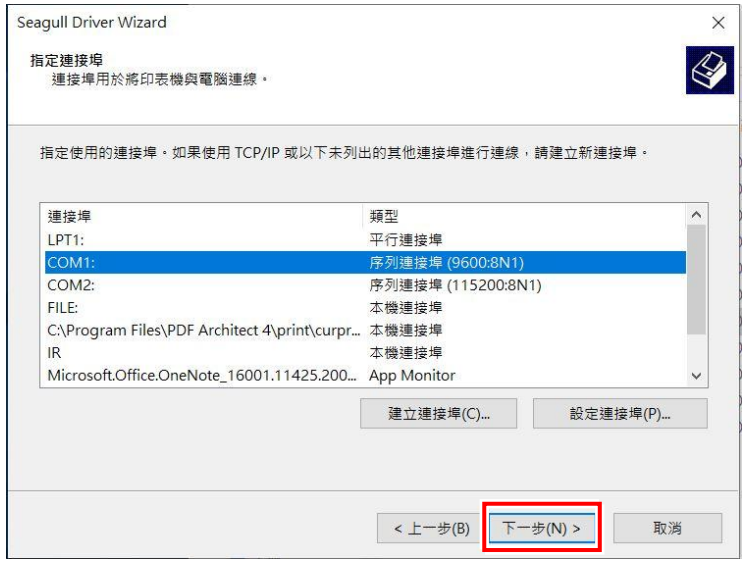

9. 输入打印机名称(例如: Argox GX4-200 PPLA), 接着选取「不要共享这个打印 机」,然后单击「下一步」:

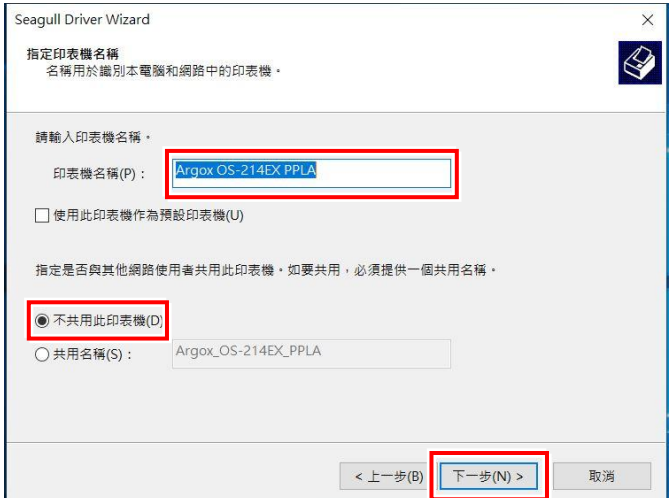

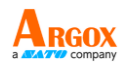

10. 检查显示画面上所有的数据,假如数据都正确,请单击「完成」。

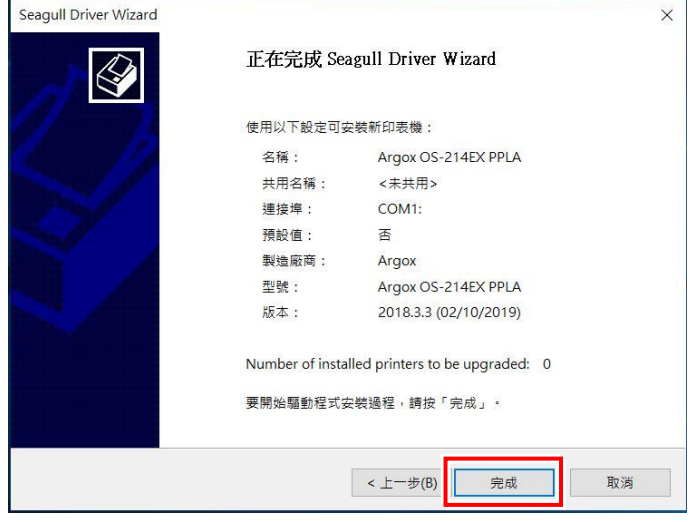

11. 接下来开始将相关档案都复制到系统。

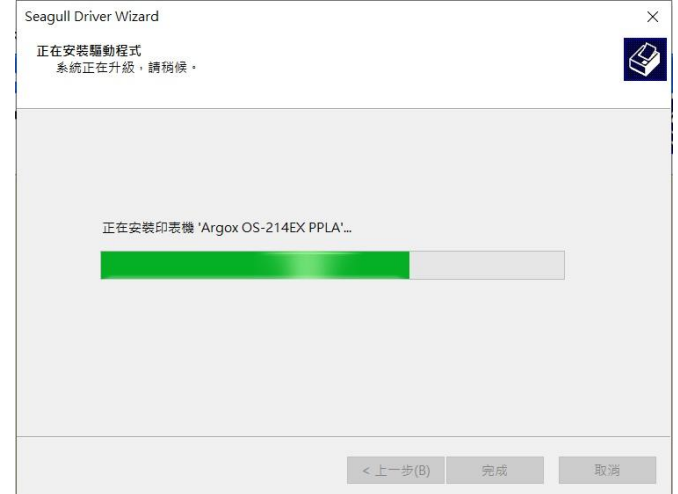

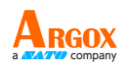

12. 完成驱动程序安装后,单击「关闭」。

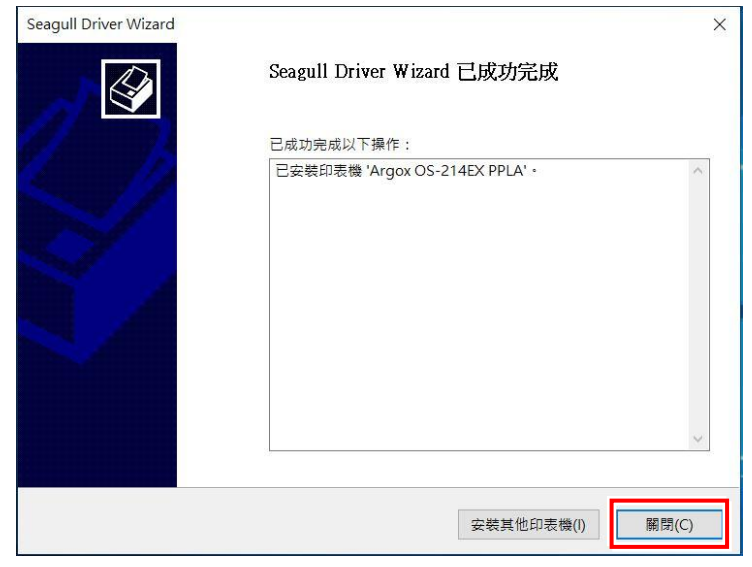

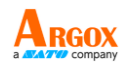

### <span id="page-38-0"></span>疑难解答

一般来说,当打印机无法正常运作时,「电源」LED 会持续闪烁;而打印程序,以及 计算机和打印机之间的通讯也会停止。

### <span id="page-38-1"></span>LED 诊断

「电源」和「确认」LED 灯持续闪烁,表示打印机发生错误。若要了解问题,请观察 「电源」和「确认」LED 灯,然后参阅下列解决方式:

**LED** 指示灯:「电源」和「确认」LED 灯以相同频率闪烁

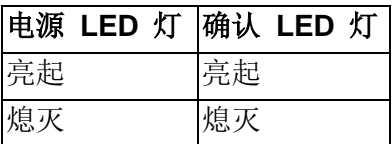

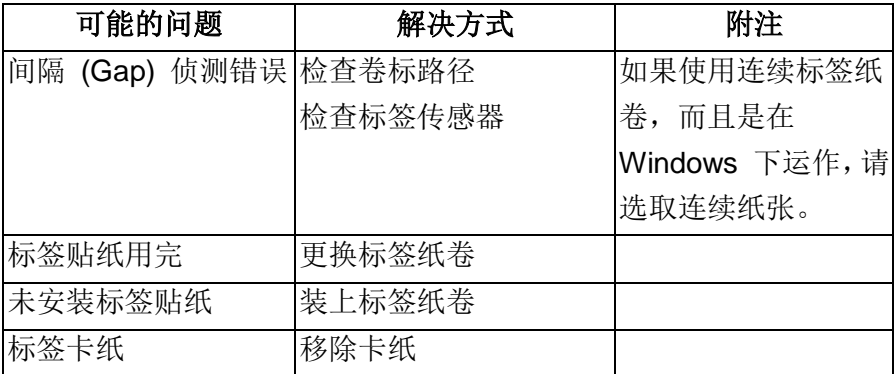

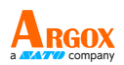

### **LED** 指示灯:电源和确认 LED 灯交互闪烁

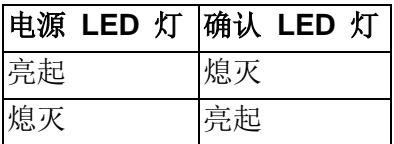

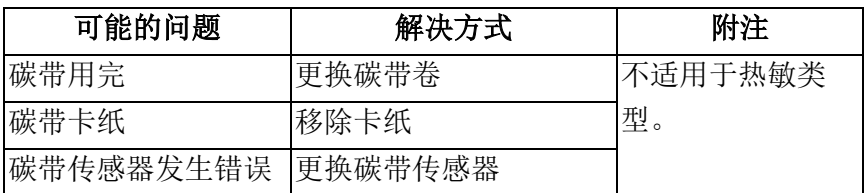

## **LED** 指示灯:只有电源 LED 灯闪烁

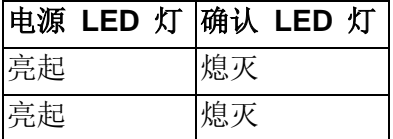

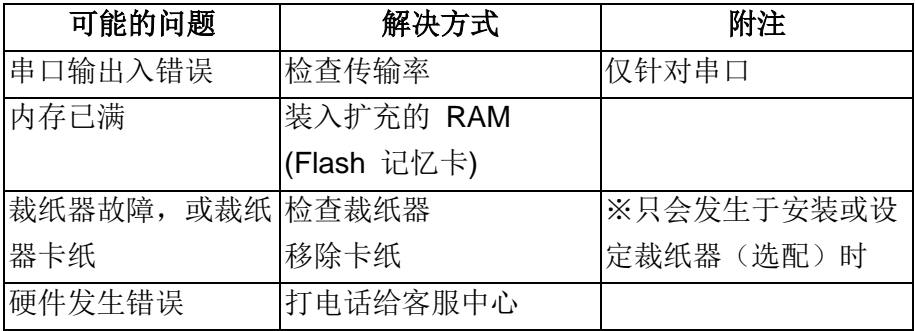

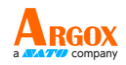

## **LED** 指示灯:只有确认 LED 灯闪烁

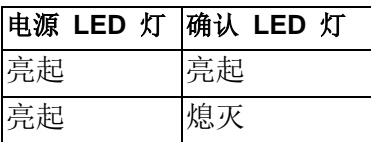

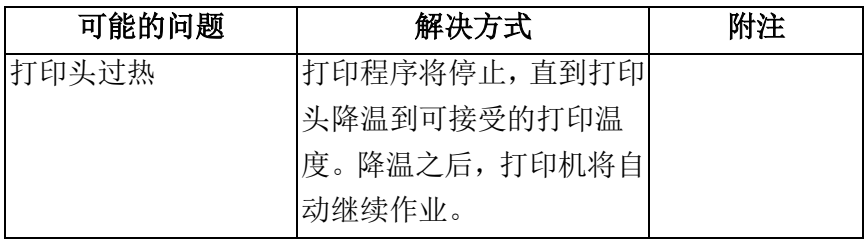

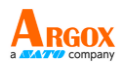

## <span id="page-41-0"></span>其他

计算机显示「打印机逾时」

- 1. 检查通讯传输线 (并列或串行) 是否牢牢连接到计算机上的并列端口或串口, 而且另一端是否牢牢连接到打印机上的接头。
- 2. 检查打印机电源是否开启。

如果能够传送数据,但打印机却无法印出。请确认使用中的打印机驱动程序,并检查 Windows 系统专用的 Seagull 驱动程序和卷标打印机是否正确选取。

印出垂直条纹,通常表示打印头脏污或故障。(请参阅下列范例)。

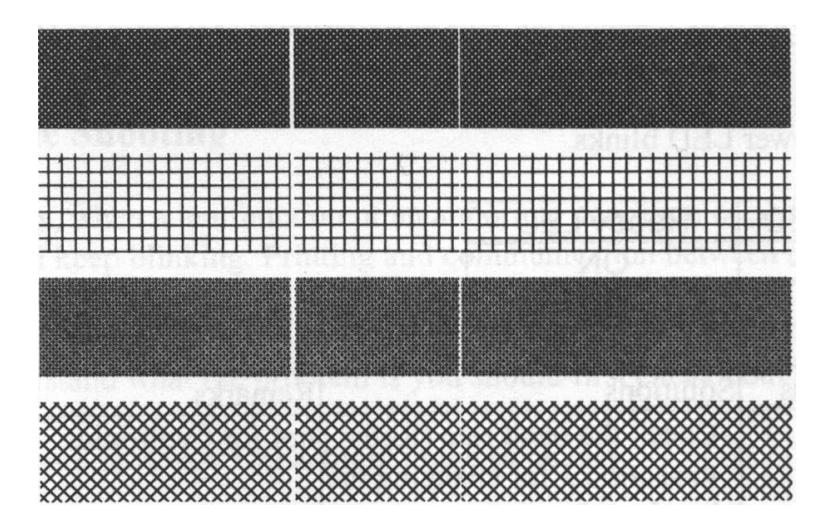

请清洁打印头。如果问题持续存在,请更换打印头。

若打印质量不佳,有可能是以下原因造成或者采取以下措施:

- 碳带可能不合规定。
- 纸张可能不合规定。
- 调整浓度 (加热温度)。
- 降低打印速度。
- 请参阅下一章节,并清洁相关的零件。

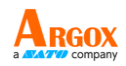

## <span id="page-42-0"></span>恢复程序

问题修正之后,只要按下面板按键或重新启动打印机,即可继续打印作业。请确定 LED 未闪烁,并记得重新传送档案。

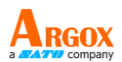

# <span id="page-43-0"></span>维护打印机

长时间使用后,纸张上的残胶和涂料可能会沿着纸张路径黏附在包括加热打印头和纸张 传感器等打印机组件上,而这些残留物可能会累积灰尘和碎屑。此时若未清洁打印头、 纸张路径和纸张传感器,可能导致卷标打印失败、卷标卡纸,甚至可能损伤打印机。

注意:清洁打印机之前,请先关闭电源。

### <span id="page-43-1"></span>清洁

<span id="page-43-2"></span>请使用棉花棒稍微沾湿酒精,清洁打印机的下列组件。请勿让棉花棒过度湿润。

### 纸张传感器

纸张传感器上若累积碎屑或灰尘,可能导致读取错误或无法侦测标签间隔。请使用稍微 沾湿酒精的棉花棒进行清洁。

### <span id="page-43-3"></span>加热打印头

加热打印头和碳带都会在打印头上留下碎屑,因而导致打印质量下降。请使用甲醇或异 丙醇酒精和棉花棒清洁打印头。请勿用手指触碰加热器组件。应使用酒精清洁滚筒上的 碎屑或灰尘。

加热打印头清洁周期:

强烈建议您定期清洁打印头,或至少在每次更换碳带卷时(在热转打印模式下),或 在每次更换标签纸卷时 (在热敏打印模式下) 清洁一次。此外,假如打印机是在重 要的应用及环境中操作,或当打印质量明显下降时,请经常清洁打印头。

### 加热打印头清洁材料:

打印头的加热组件表面极为脆弱。为避免造成任何可能的损伤,请使用软布或棉花 棒沾上「乙醇」或「工业用酒精」来清洁打印头的表面。

强烈建议在清洁时戴上手套。

请勿用空手或任何硬物直接接触打印头表面。请勿让打印头接触到水或唾液,以免 加热组件锈蚀。

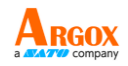

### 加热打印头清洁方向:

清洁打印头时,请永远朝着同一方向来清洁打印头的「加热线」,例如只能由左到 右或由右到左;并请轻轻擦拭,勿过度用力。

请勿前后来回擦拭,以免清洁棉布上的灰尘、脏污或碳带碎屑又再次黏附在打印头 上。(请参阅下图)

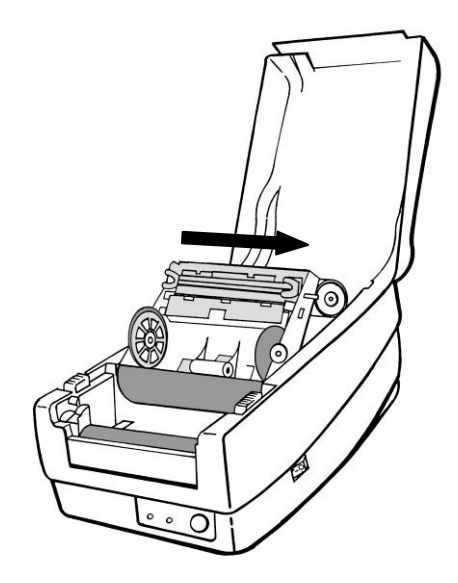

### 特别注意事项:

不论在任何情况下,只要打印头的序号遭到抹除、窜改、损伤或无法辨识时,保固即失 效。

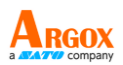

## <span id="page-45-0"></span>技术参考

### 立*象科技(Argox)保留增加和修改规格的权利,恕不另行通知。* 请联络立象科技*(Argox)*业务代表以获取最新规格。

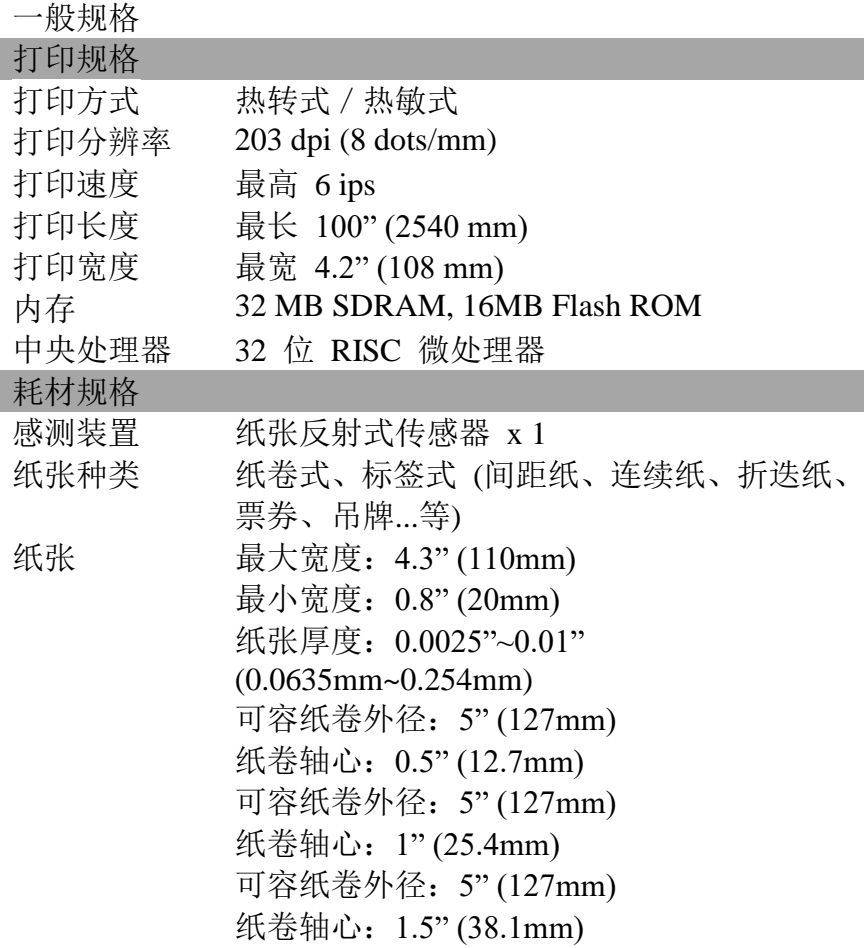

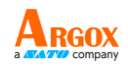

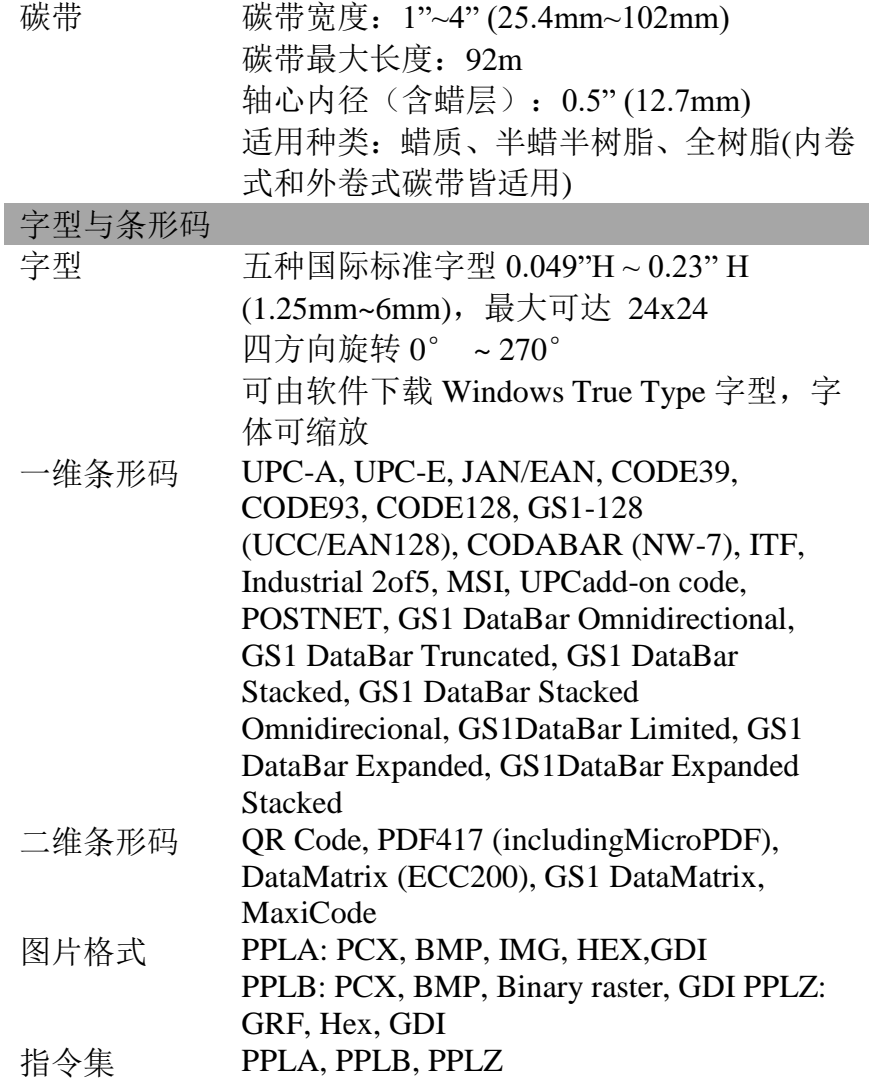

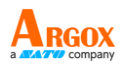

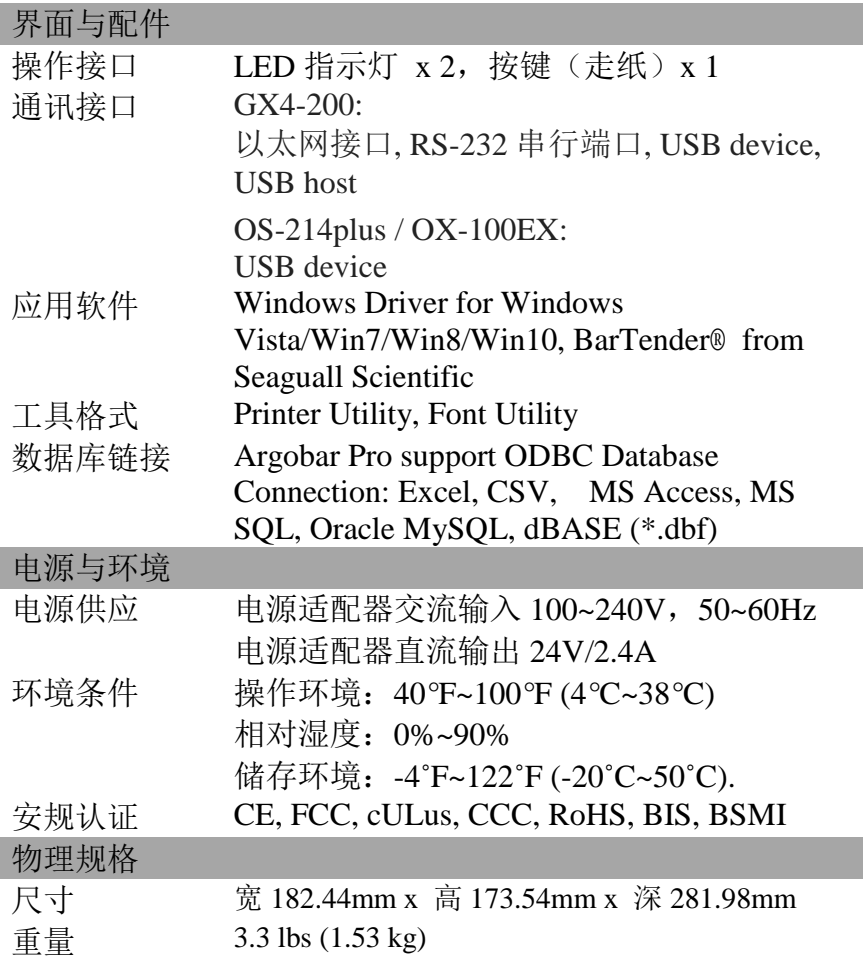

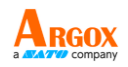

<span id="page-48-0"></span>字型、条形码和图形规格

字型、条形码和图形规格视打印机指令集 (Emulation) 而定。指令 集 PPLA、PPLB 和 PPLZ 也就是打印机程序语言 (Printer Programming Language, PPL), 计算机需透过此语言与打印机通 讯。

<span id="page-48-1"></span>Printer Programming Language A, PPLA

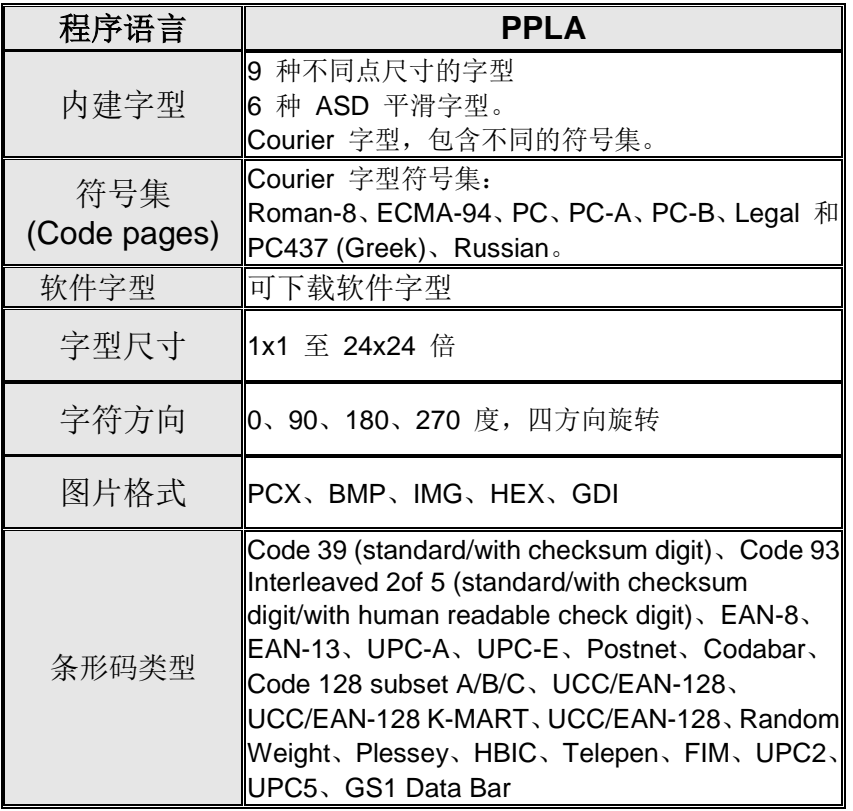

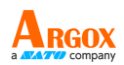

## <span id="page-49-0"></span>Printer Programming Language B, PPLB

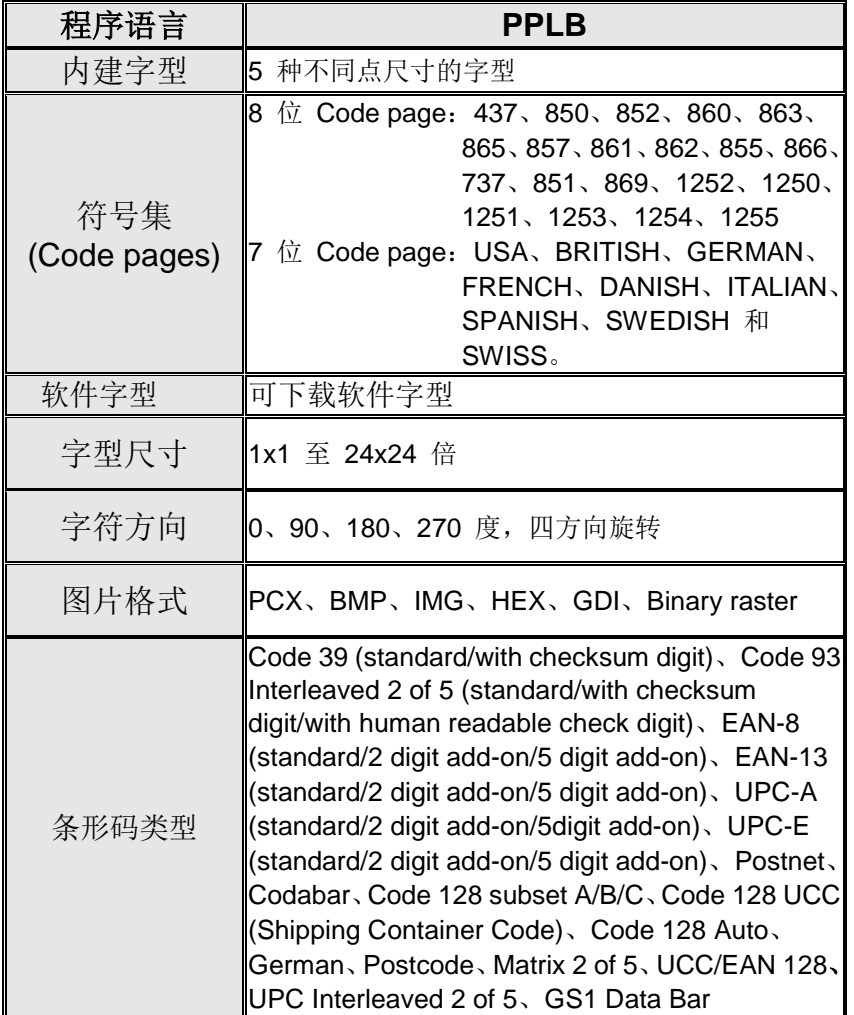

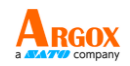

## <span id="page-50-0"></span>Printer Programming Language Z, PPLZ

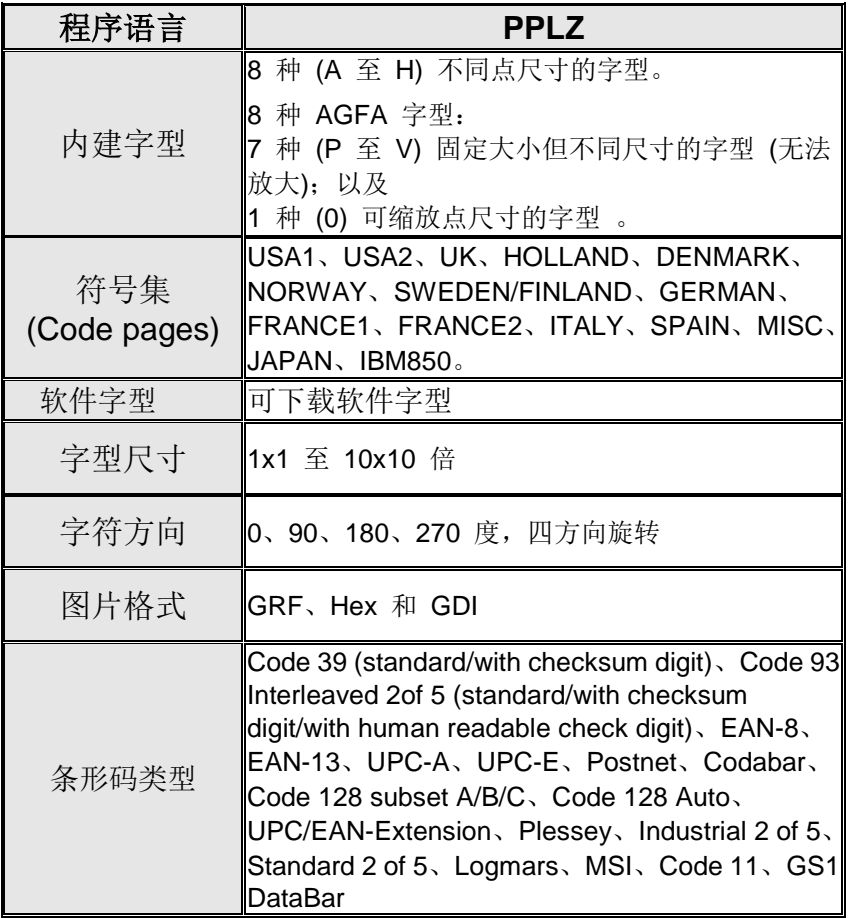

注意:

碳带的碳带卷筒长度必须为 *11* 公分,且碳带卷筒两端需有两个对向开口。如果 碳带本身长度小于 *11* 公分,安装时需与碳带卷筒左侧对齐。

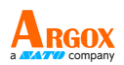

<span id="page-51-0"></span>接口规格

## <span id="page-51-1"></span>**USB Client**界面

本端口兼容于 USB 2.0 全速规格。

接头端针脚定义

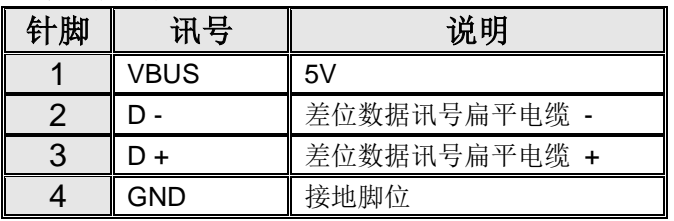

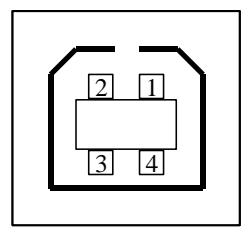

USB「B」型插头接口

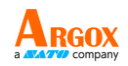

## <span id="page-52-0"></span>**USB Host**界面

接头端针脚定义

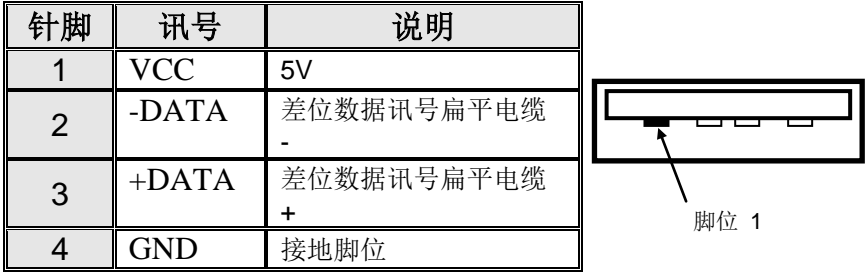

## <span id="page-52-1"></span>以太网接口

下列连接接口兼容于以太网通讯。

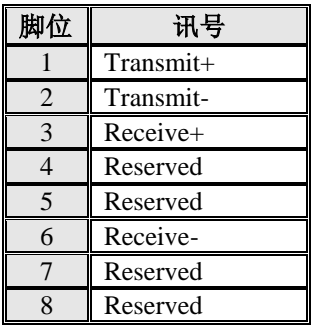

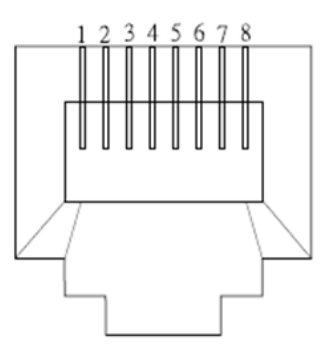

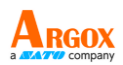

## <span id="page-53-0"></span>串口

打印机上的 RS232 接头为 DB-9 母接头。

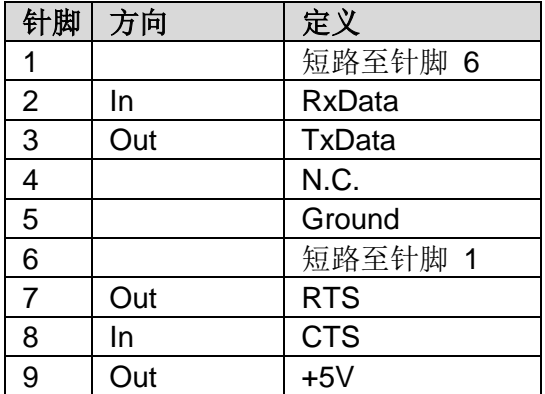

注意:

针脚 9 保留供 KDU (键盘装置) 使用, 假如您使用一般的计算机主机, 请勿连接这些 针脚。

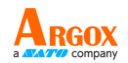

## <span id="page-54-0"></span>连接主机

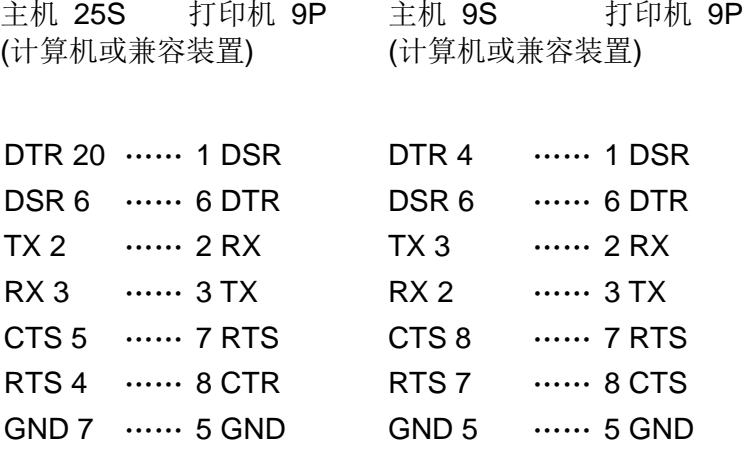

也可以只连接下列 3 条线路:

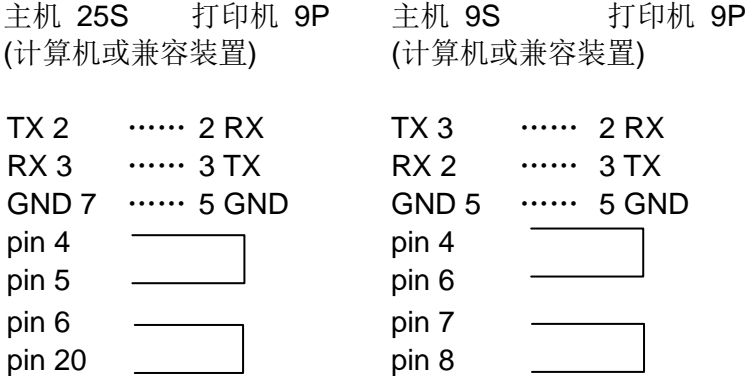

连接其他主机 (非计算机兼容装置) 或终端最简单的方式为:

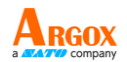

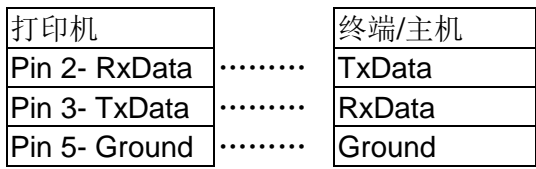

只要数据量不会过于庞大,而且您使用 Xon/Xoff 进行流量控制时, 通常都不会发生问题。

传输率: 2400、4800、9600 (默认值)、19200、38400、57600、 115200 传输率 (可由指令控制)

数据格式: 永远使用 8 数据位、1 开始位和 1 停止位。

同位:永远使用非同位

交握方式:XON/XOFF 和 CTS/RTS (硬件流量控制)。

如果您在 Windows 下搭配随附的打印机驱动程序来执行应用程 序,则应检查上述参数,并将流量控制设为「Xon/Xoff」或「硬件」。